## Canon imageCLASS M F 4 5 7 0 d w Starter Guide

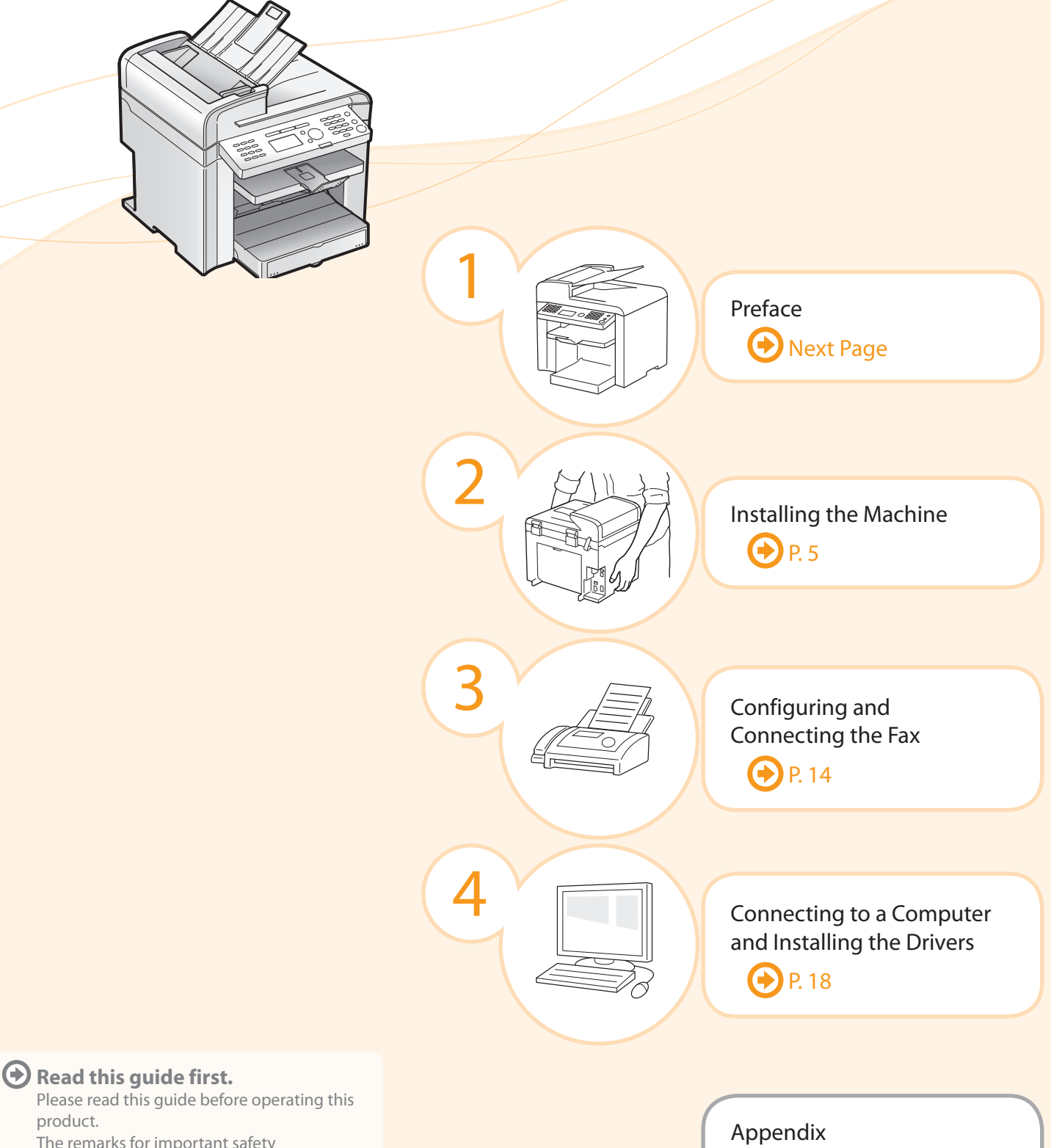

 $\bigoplus$  P. [A-](#page-32-0)1

 The remarks for important safety instructions are described in "Basic Operation Guide." Read the guide also. After you finish reading this guide, store it in a safe place for future reference.

product.

Setting Up the Machine to Suit Your Needs

**Copy** Fax **Fax** Scan Scan Scan Scan Scan Settings from **a Computer Scan PC Fax Print Scan PC Fax**  Registering the Sender Information  $\bigcirc$  P. 14 Fax Settings Settings are now complete. Selecting the Receive Mode  $\bigcirc$  P. [15](#page-16-0) Connecting a Telephone Line  $\odot$  P. 16 Preparing the Toner Cartridges  $\odot$  P. [6](#page-7-0) Connecting the Power Cord  $\bigcirc$  P. 11 Determine which machine functions (Copy, Print, Fax, PC Fax, Scan, Remote UI) you intend to use, and make settings according to the flowchart below. Start settings. Carrying the Machine to the Installation Site and Removing the Packing Materials  $\bigcirc$  P. [5](#page-6-0) Turning the Power ON and Specifying the Initial Settings Language Settings Country and Region Settings Current Time Settings OP. [12](#page-13-0) Loading Paper <sup>1</sup> P. [9](#page-10-0) Settings for paper sizes and paper types are required after turning the power ON. <sup>1</sup> P. [13](#page-14-0) Remote UI Network Connection USB Connectio Settings in a Computer Required Operations Connecting to Wired LAN/Wireless LAN  $\bigcirc$  P. [18](#page-19-0) Checking the IP Address  $\bigoplus$  P. [A-](#page-34-0)3 Installing the Software  $\bigcirc$  P. 22 Connecting a USB Cable <sup>1</sup> P. 23 Connecting to Wired LAN/Wireless LAN  $\odot$  P. [18](#page-19-0) Checking the IP Address  $\bigoplus$  P. [A-](#page-34-0)3 Installing the Software  $\odot$  P. 25 Connecting a USB Cable <sup>O</sup> P. 26 For Windows For Macintosh

#### **Available Features**

 $\bigcap$ : available  $\qquad$  : not available

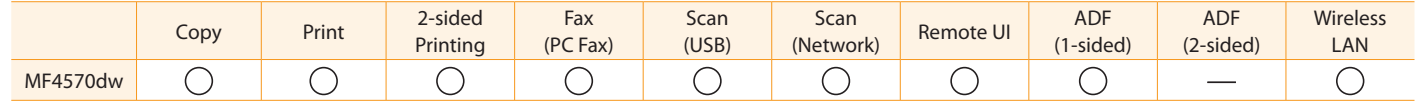

## Checking the Supplied Accessories

Configuring and Connecting the Fax

Confirm that all the supplied accessories are contained in the box.

3

Installing the Machine

Preface

2

1

 If an item is missing or damaged, please contact our Canon Authorized Service Facilities or the Canon Customer Care Center.

Appendix

Connecting to a Computer and Installing the Drivers

4

#### The machine unit The toner cartridge is already installed. Toner cartridge Power cord User Software CD-ROM Limited Warranty Notice Telephone cable Speed dial label Starter Guide (This manual) Basic Operation Guide About the LAN cable The machine does not come with a LAN cable or a hub. Have cables or a hub ready as needed. • Use a Category 5 or higher twisted pair cable. • If you want to connect the machine to a 100BASE-TX Ethernet network, all the devices to be connected to the LAN must support 100BASE-TX. About the USB cable The machine does not come with a USB cable. Have cables ready as needed. Registration Card 3 Configuring and Please read this guide before operating this  $\overline{\phantom{a}}$ Starter Guide **1 Before Using the Machine P.1-1 2 Document and Paper Handling P.2-1 3 Copying P.3-1 4 Printing from a Computer P.4-1 5 in the Address Book P.5-1 6 Using the Fax Functions P.6-1 8 Maintenance P.8-1 9 Troubleshooting P.9-1 10 Setting the Various Functions P.10-1 11 Appendix P.<sup>11</sup>-1 Basic Operation Guide** Searching the Installation and See the e-Manual. User Software CD-ROM Wireless LAN Setting Guide  $=$   $\prime\prime$ ?

## Supplied Toner Cartridge

#### The average yield of the included toner cartridge is as follows.

#### Canon Cartridge 128 Starter Average yield\*1: 1,000 sheets

\*1 The average yield is on the basis of "ISO/IEC 19752"<sup>2</sup> when printing A4 size paper with the default print density setting.

<sup>\*2</sup> "ISO/IEC 19752" is the global standard relating to "Method for the determination of toner cartridge yield for monochromatic electrophotographic printers and multi-function devices that contain printer components" issued by ISO (International Organization for Standardization).

 The average yield of the replacement toner cartridge differs from which of the supplied toner cartridge. To purchase replacement toner cartridges, see "About Replacement Toner Cartridge" in the  $\odot$  e-Manual. User Software CD-ROM

#### About the Drivers and Software

 $\bullet$ 

The drivers and software included in the CD-ROM supplied with this machine are as follows.

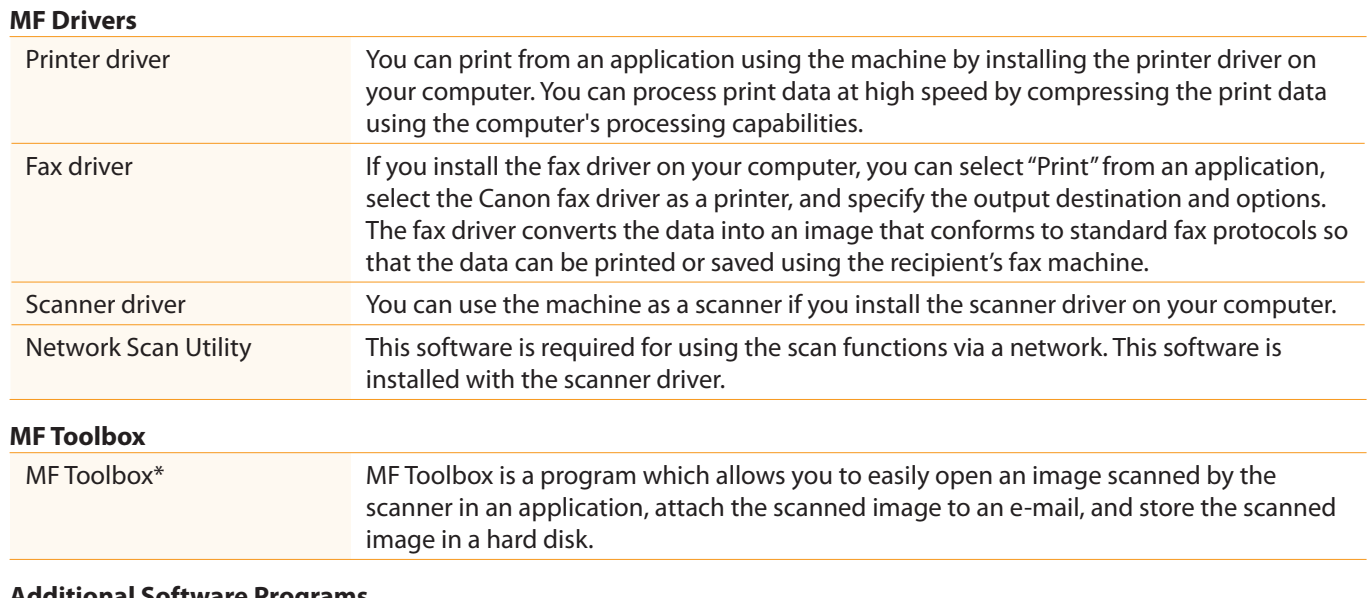

#### **Additional Software Programs**

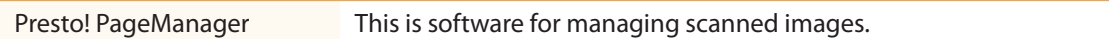

\* Some features of the MF Toolbox for Macintosh may differ from those of the MF Toolbox for Windows. For details, see the Mac Scanner Driver Guide.

#### Supported Operating Systems

 $\bigcirc$ : available  $\qquad \qquad \_$ : not available Windows 2000/XP Windows Vista/7 Windows Server 2003/ Mac OS X Server 2008 (version 10.4.9 or later) Printer driver  $\bigcirc$  $\bigcirc$  $\bigcirc^*$  $\bigcirc$  $\bigcirc$  $\bigcirc$ Fax driver  $\bigcirc$  $\bigcap^*$  $\bigcirc$  $\bigcirc$  $\bigcirc$ Scanner driver  $\bigcap^*$ Network Scan Utility  $\bigcap^*$  $\bigcirc^*$ MF Toolbox  $\bigcirc$  $\bigcirc$  $\bigcirc$ Presto! PageManager  $\bigcirc$  $\bigcirc$  $\frac{1}{1}$ 

\* Available only with a network connection.

## About the Supplied Manuals

3

Read this manual first.

Installing the Machine

Preface

2

1

This manual describes the settings for

### Starter Guide

Configuring and Connecting the Fax

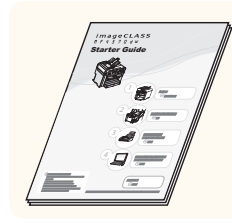

### This manual

• Preface

4

- Installing the Machine
- Configuring and Connecting the Fax
- Connecting to a Computer and Installing the Drivers
- Appendix

#### Read this manual with Starter Guide.

 This manual describes Wireless LAN machine.

### Wireless LAN Setting Guide

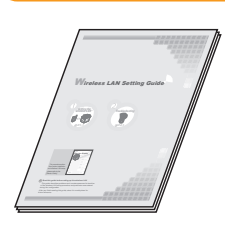

- Setting the wireless LAN
- Troubleshooting
- Appendix

### Basic Operation Guide

 Read this manual next. This manual describes the basic use of the machine.

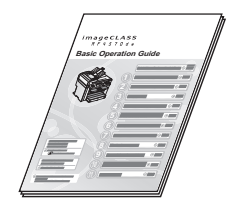

- Before Using the Machine
- Document and Paper Handling
- Copying
- Printing from a Computer
- Registering Destinations in the Address Book
- Using the Fax Functions
- Using the Scan Functions
- Maintenance
- Troubleshooting
- Registering/Setting the Various Functions

• Setting and Managing from

- Appendix
- 

### Read the desired chapter to suit your needs.

The e-Manual is categorized by subject to

### e-Manual

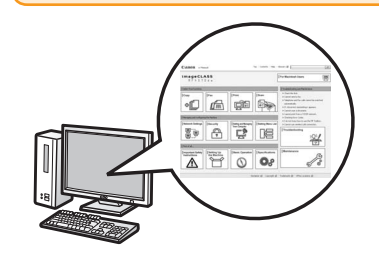

\* The e-Manual is included in the User Software CD-ROM.

• Security

Computer • Troubleshooting • Maintenance • Setting Menu List • Specifications

- Important Safety
	- Instructions
- Basic Operation
- Copy
- Fax\*
- Print\*
- Scan\*
- Network Settings
- \* If you are using Macintosh, see the following Driver Guides or Help for more details on these functions. You can find the driver guides in the following locations on the User Software CD-ROM.
	- Mac UFR II Printer Driver Installation Guide → [Documents] [Print] [Guide] [index.html]
	- Mac Fax Driver Installation Guide → [Documents] [FAX] [Guide] [index.html]
	- Mac Scanner Driver Guide → [Documents] [Scan] [Guide] [index.html]

**Determining the Installation Site** 

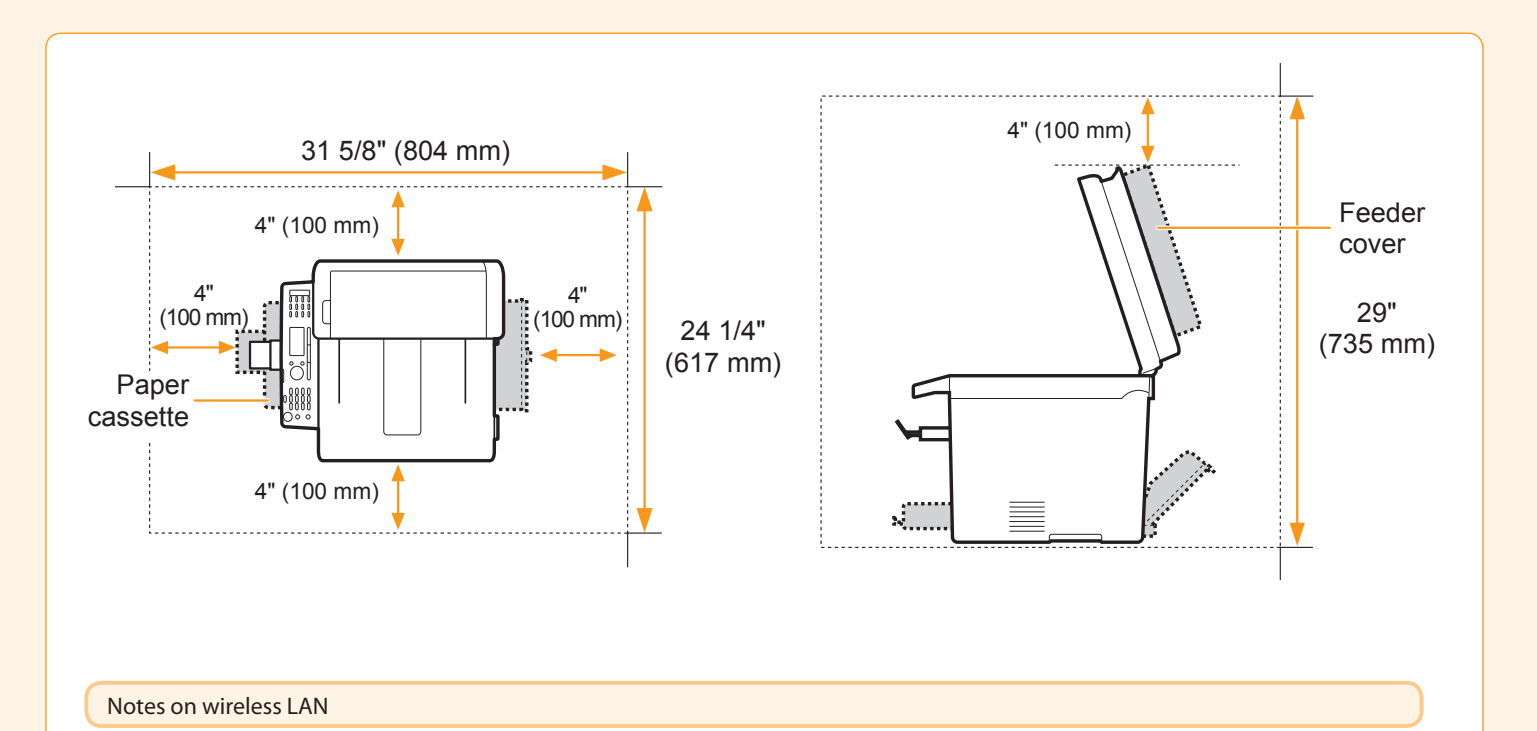

• This product is designed for indoor use 5 m or less away from an access point. Keep it at an appropriately close distance.

• Check if masking is found or not. Communications across walls or between floors are generally deteriorated. Arrange appropriate installment.

• Radio wave interference may occur if any radiowave emitting equipment (i.e. microwave) is found near the product and its radiowave is in the same frequency band as the radiowave used by a wireless LAN. Keep the product away from those radio wave interference sources as much as possible.

## Carrying the Machine to the Installation Site and Removing the Packing Materials

4

Connecting to a Computer and Installing the Drivers

Appendix

Configuring and Connecting the Fax

## $\int$  Carry the machine to the installation site.

3

**T** Hold the grips. Carry the machine.

Preface

2

1

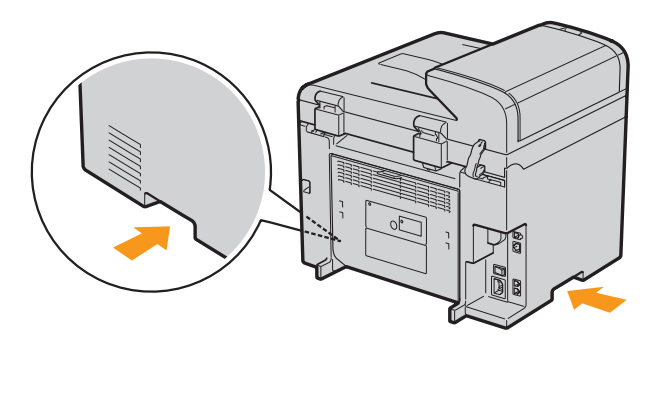

<span id="page-6-0"></span>Installing the Machine

## 2. Remove the packing materials. The packing materials may be changed in form or placement, or may be  $\mathcal{L}$

**C** Remove the packing materials. Remove the packing materials.

added or removed without notice.

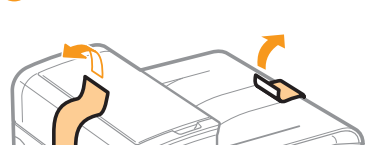

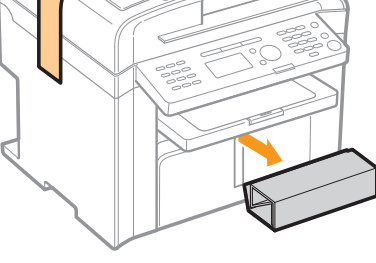

**B** Remove the tape while opening the paper cassette.

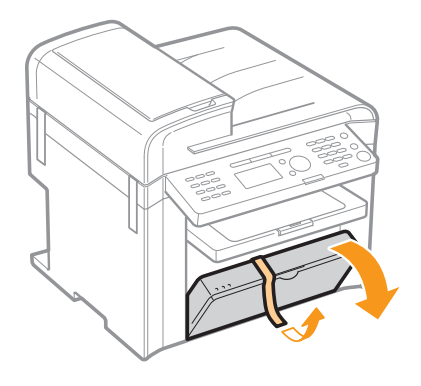

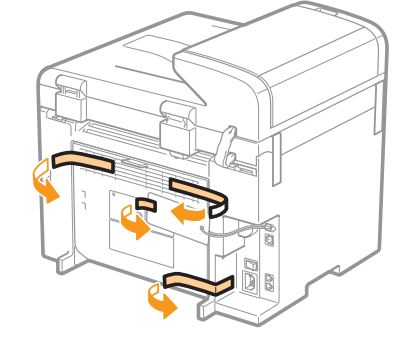

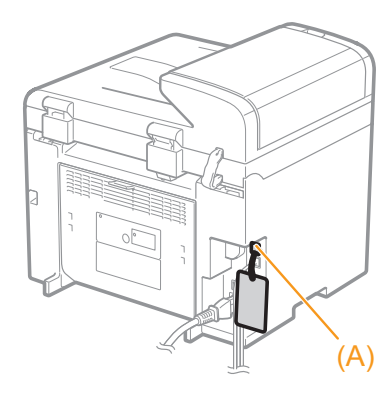

\* Do not remove the cap (A) on the USB port at this stage. Uncap when installing for USB connection.

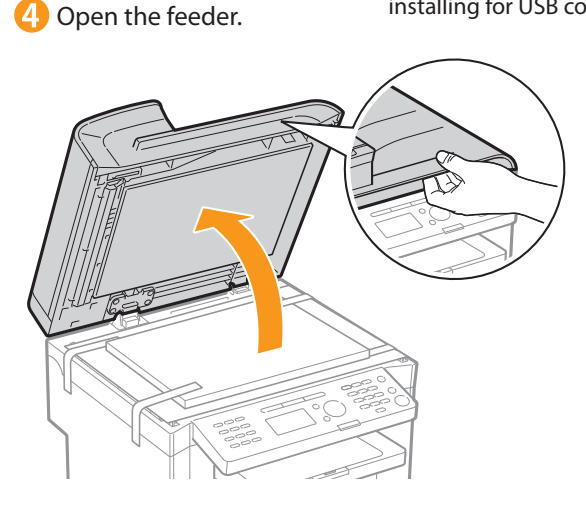

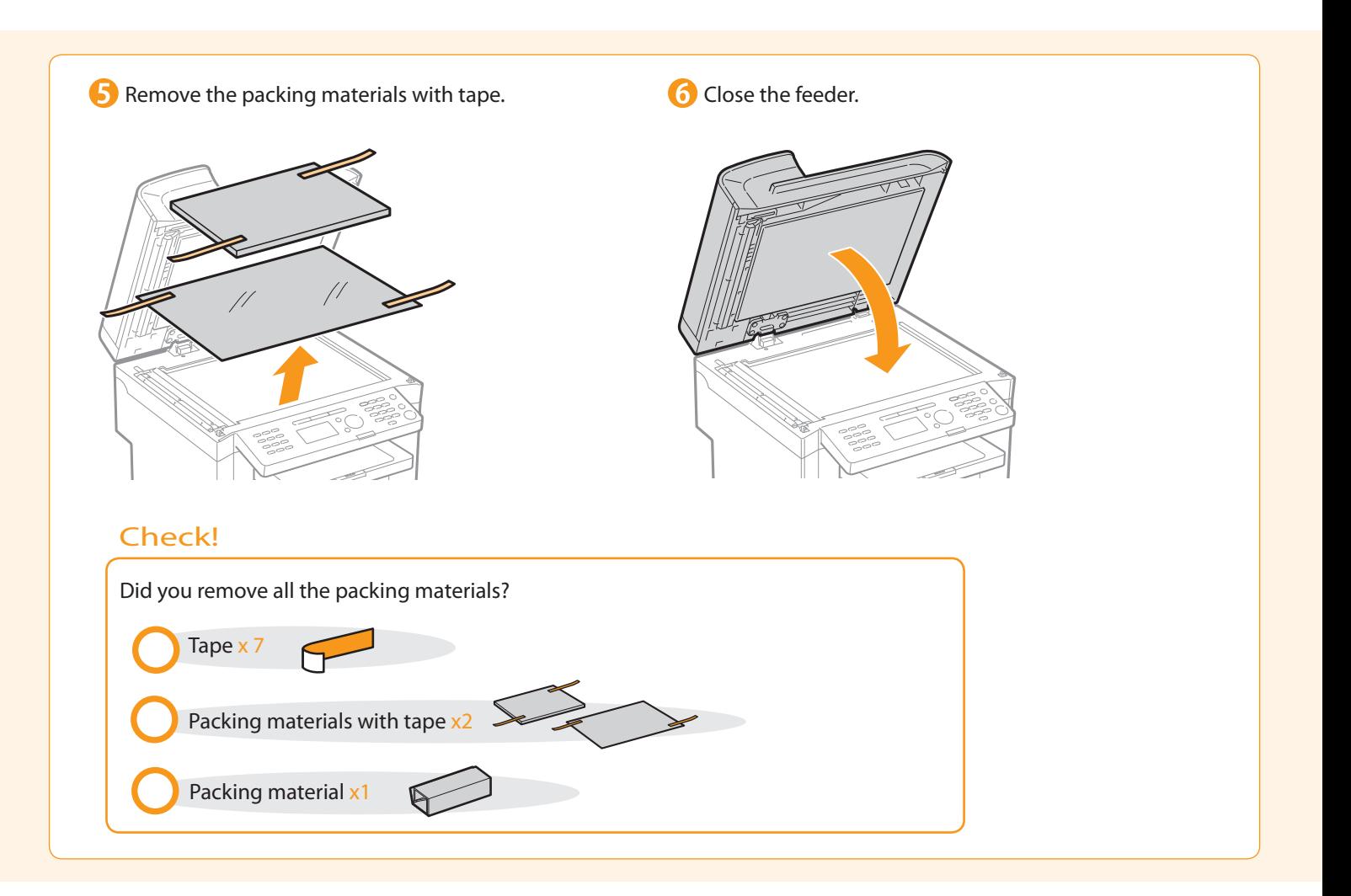

## <span id="page-7-0"></span>**Preparing the Toner Cartridges**

### 1. Lift the scanning platform.

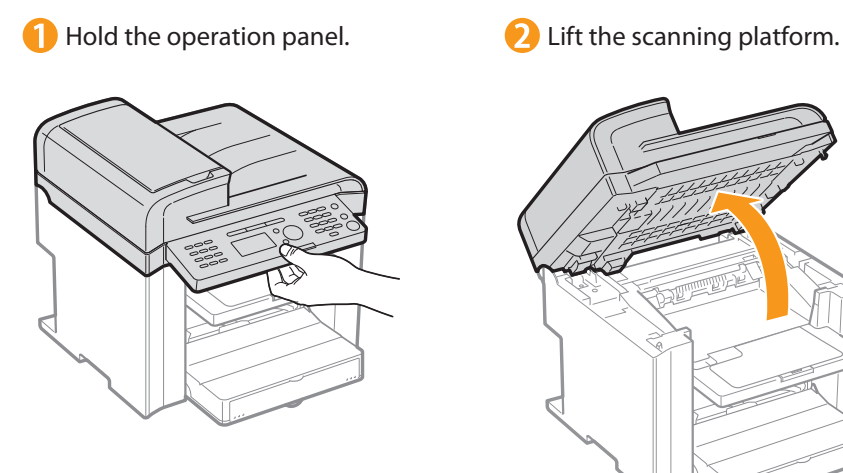

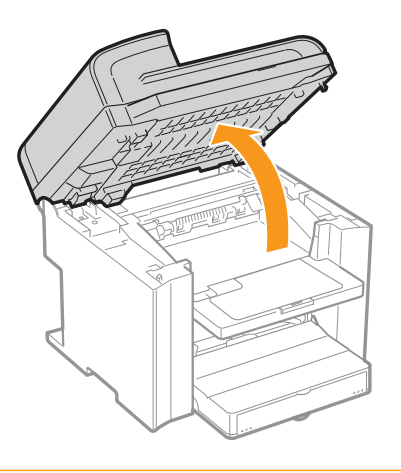

#### **If you cannot lift the scanning platform**

 Ensure that the feeder is completely closed. Do not forcefully lift the scanning platform, as this may damage the machine.

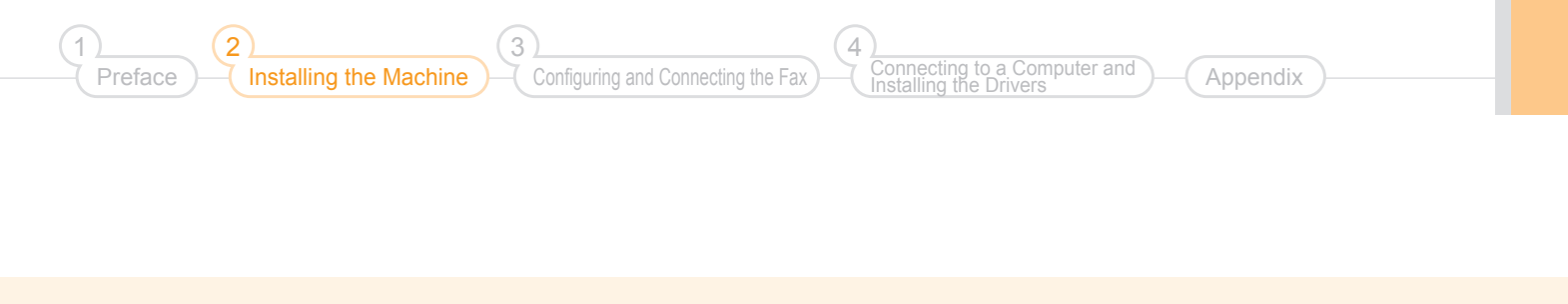

# 2. Open the toner cover. Hold the grip on the left front side of toner cover. **2** Open the toner cover. X

 3. Remove the packing materials from the toner cartridge, and then distribute the toner.

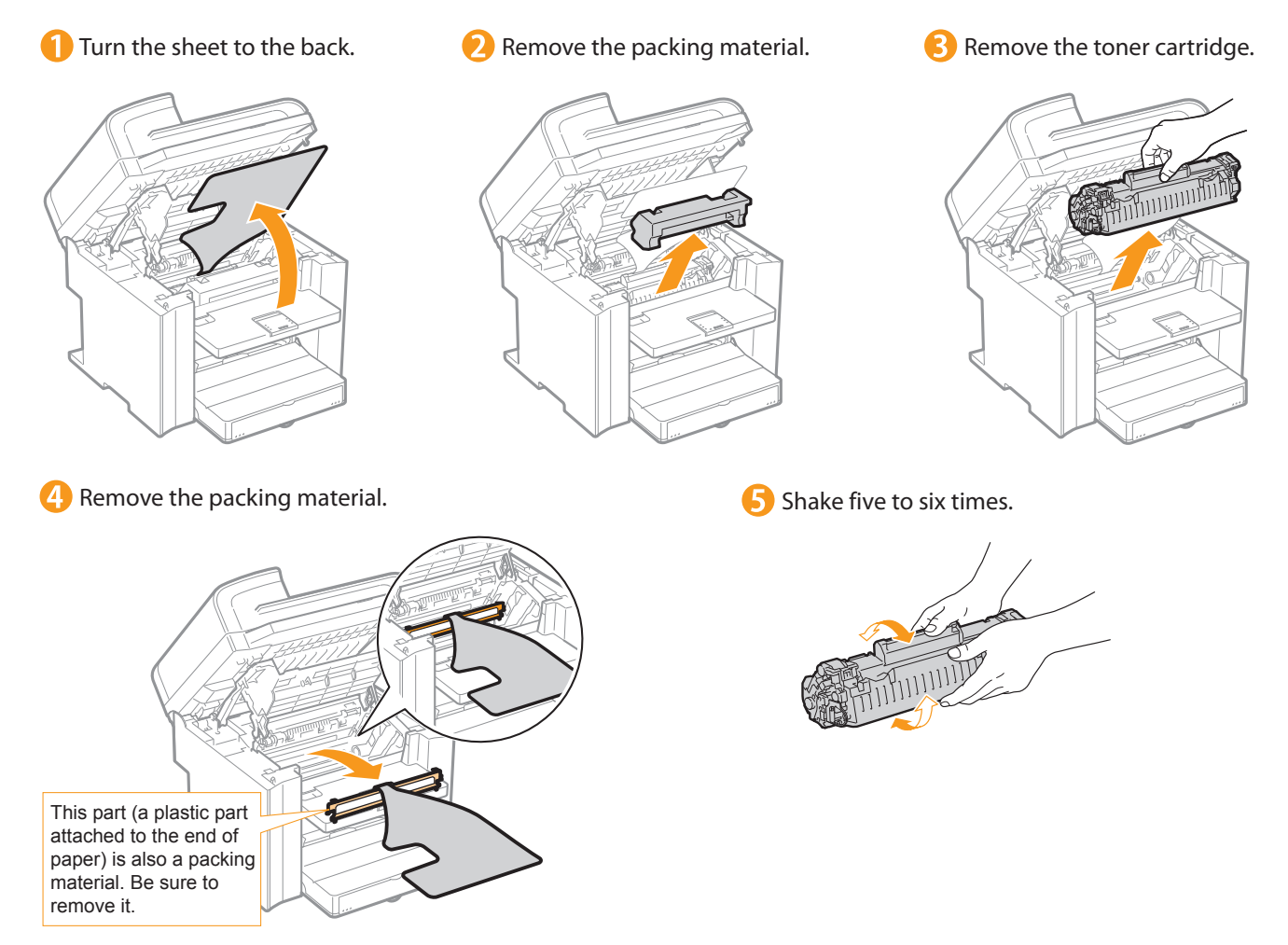

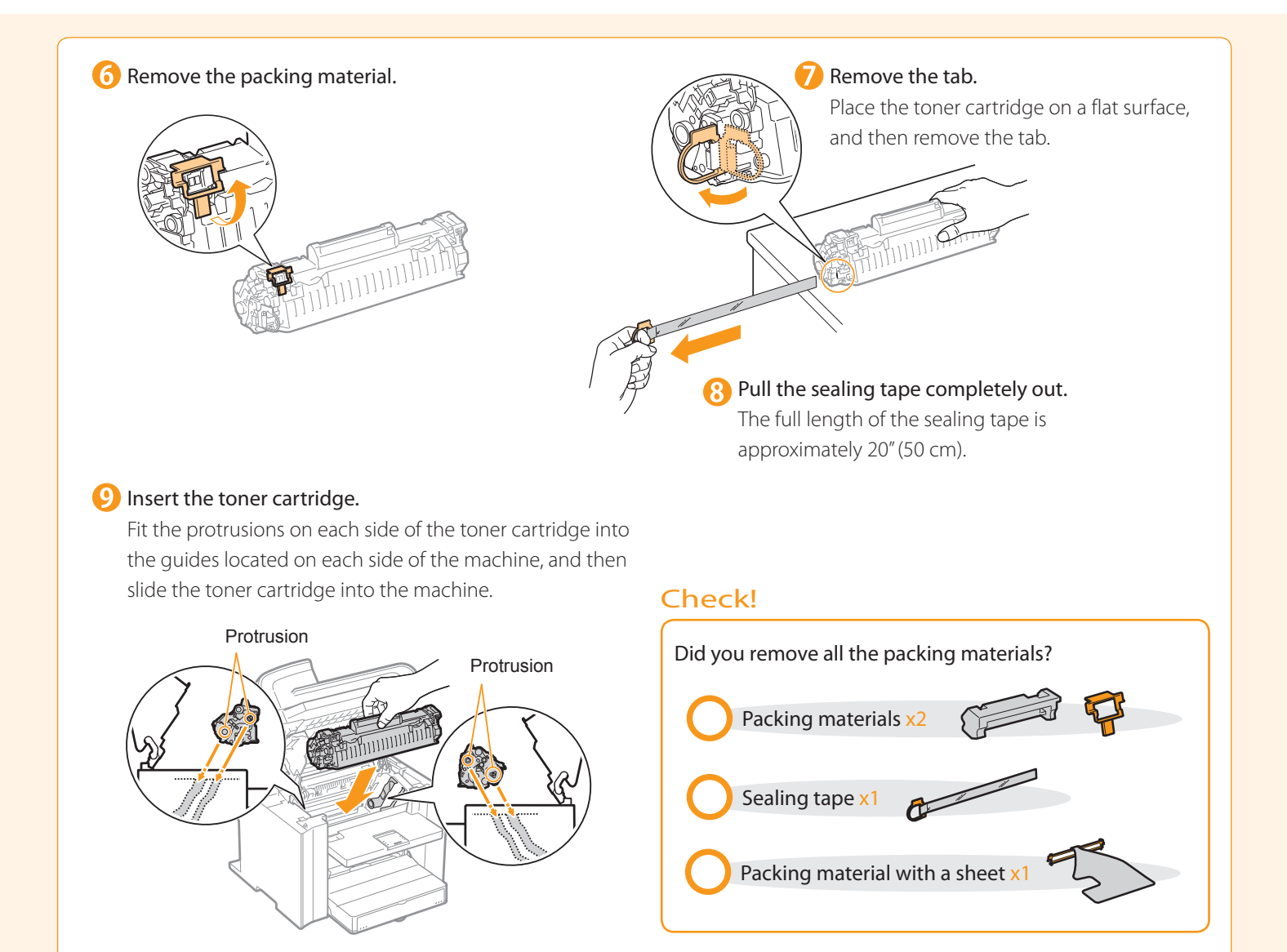

### 4. Close the toner cover, and then lower the scanning platform.

#### Close the toner cover.

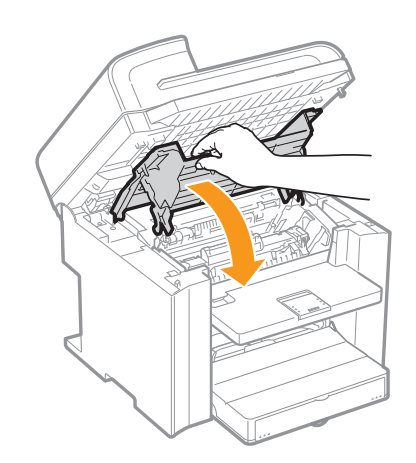

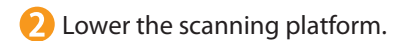

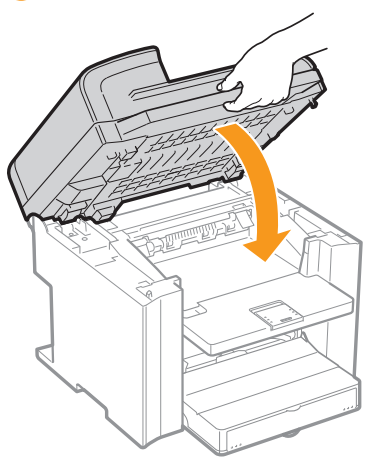

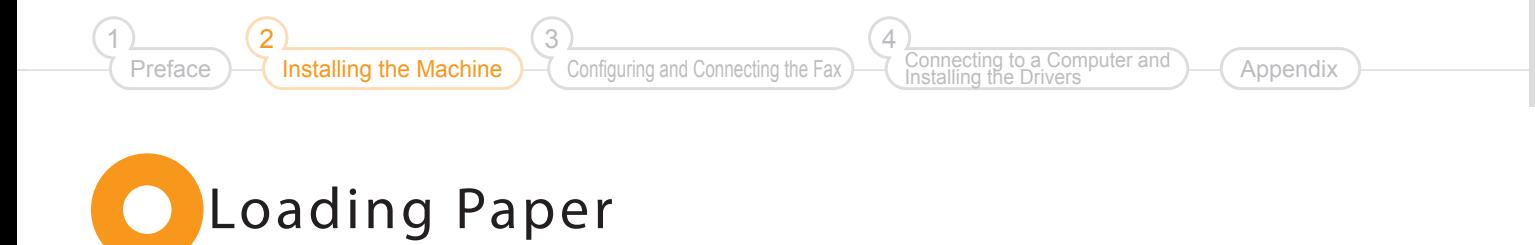

### <span id="page-10-0"></span>Lift the dust cover.

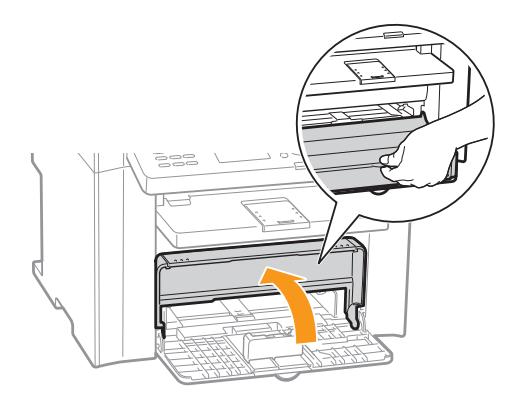

## 2. Load the paper, and then adjust the paper guides.

#### Spread the paper guides.

 Spread the paper guides a little wider than the paper size.

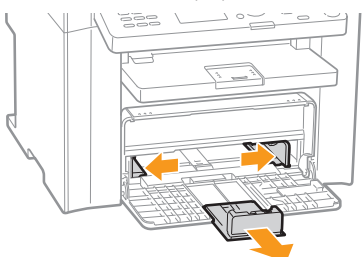

#### **When changing the size of the paper to be loaded**

 Be sure to set the paper size. At factory shipment, the machine's default settings have LTR for paper size and Plain for paper type. "Setting a Paper Size and Type" (P.[13\)](#page-14-0)

> **Adjust the paper quides to** the width of the paper.

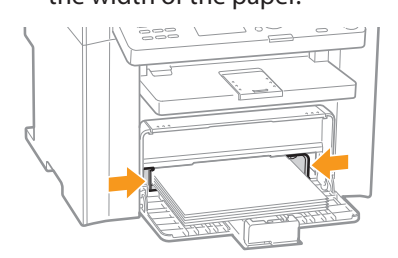

#### **2** Load the paper.

 Load the paper until the edge of the paper stack meets the back of the paper cassette.

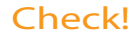

 Ensure that the paper stack does not exceed the load limit guides.

#### **When using envelopes**

 For details on how to load media, see "Basic Operation Guide."

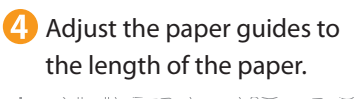

Load limit guide

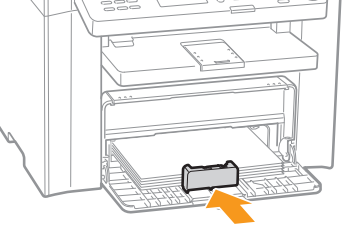

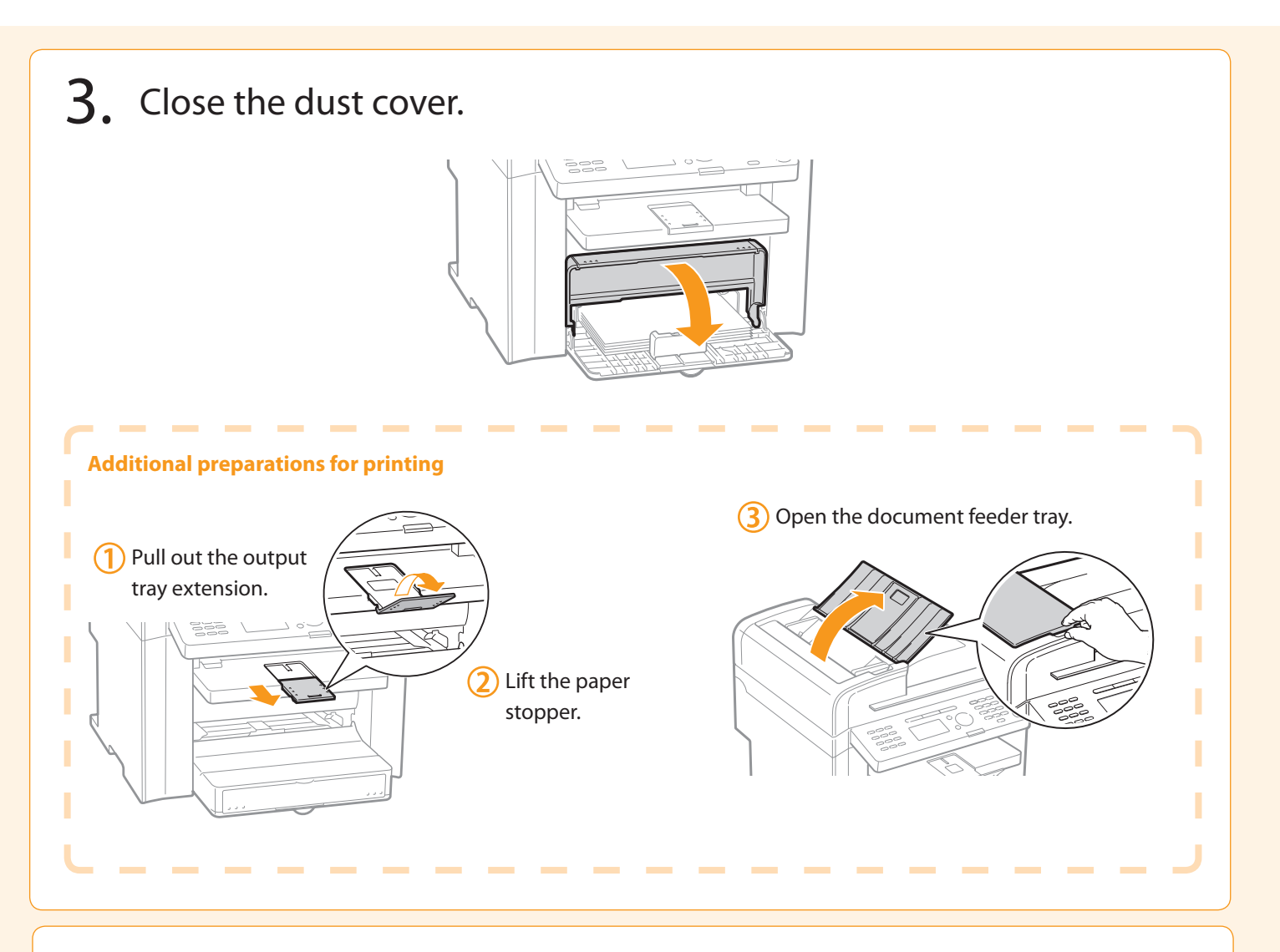

 Write down the serial number and purchase date on the back cover of the Basic Operation Guide enclosed in the package. You need this information when contacting your local authorized Canon dealer or Canon Customer Care Center (described at the end of the guide).

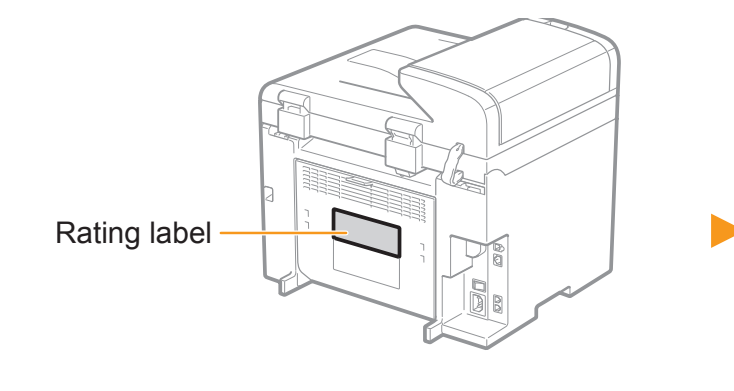

 The serial number is located on the rating label centered on the rear side of the machine (a character string of 3 letters and a 5-digit number).

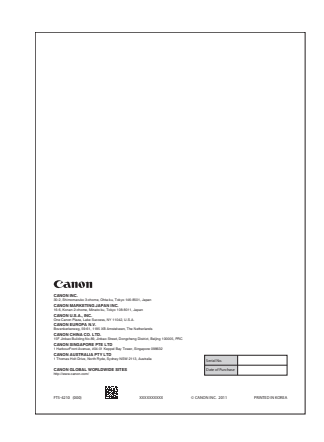

 Write down the information here (on the back cover of the Basic Operation Guide).

<span id="page-12-0"></span>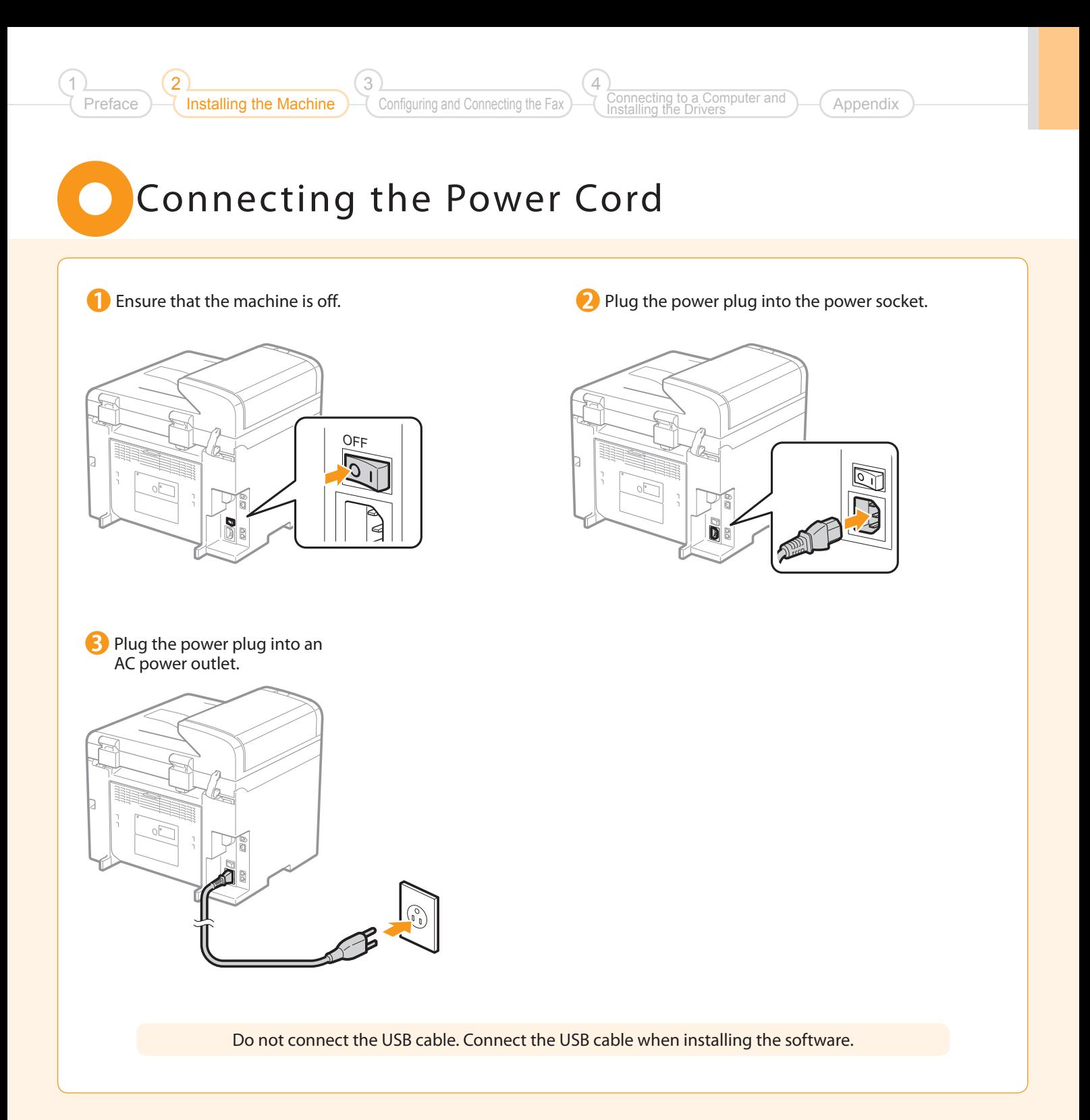

## <span id="page-13-0"></span> Turning the Power ON and Specifying the **Initial Settings**

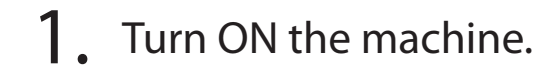

- When turning ON the machine for the first time after installation. it may output a piece of blank paper. This is not a failure.
- The machine enters the Sleep mode to conserve energy when you do not operate the machine for a certain period of time. To cancel the Sleep mode, press the  $[$  ®  $]$  (Energy Saver) key on the operation panel.

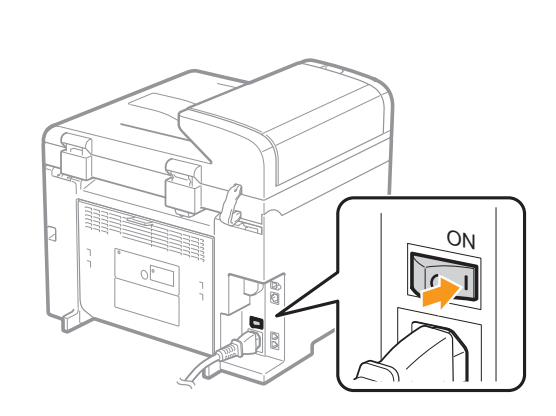

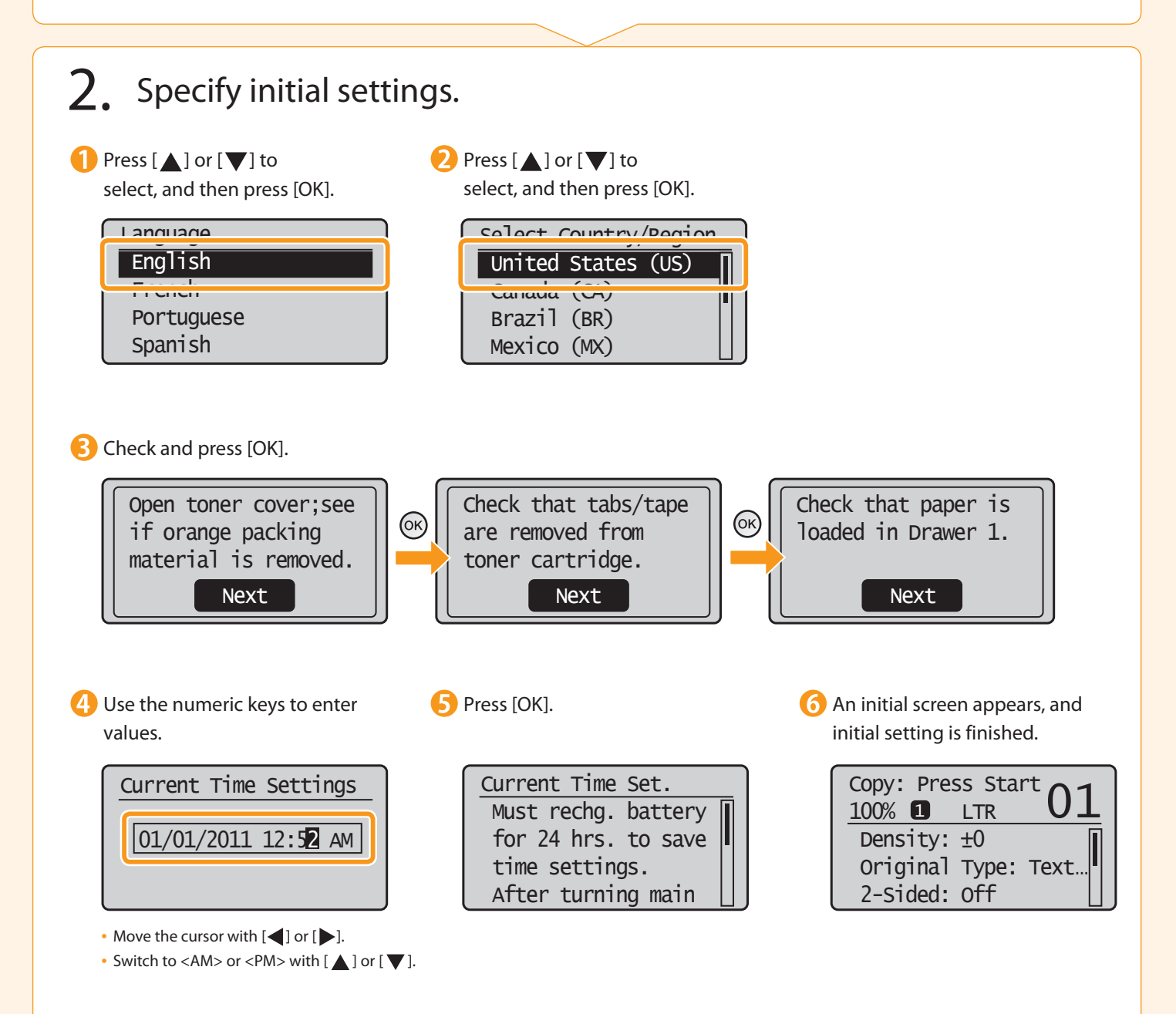

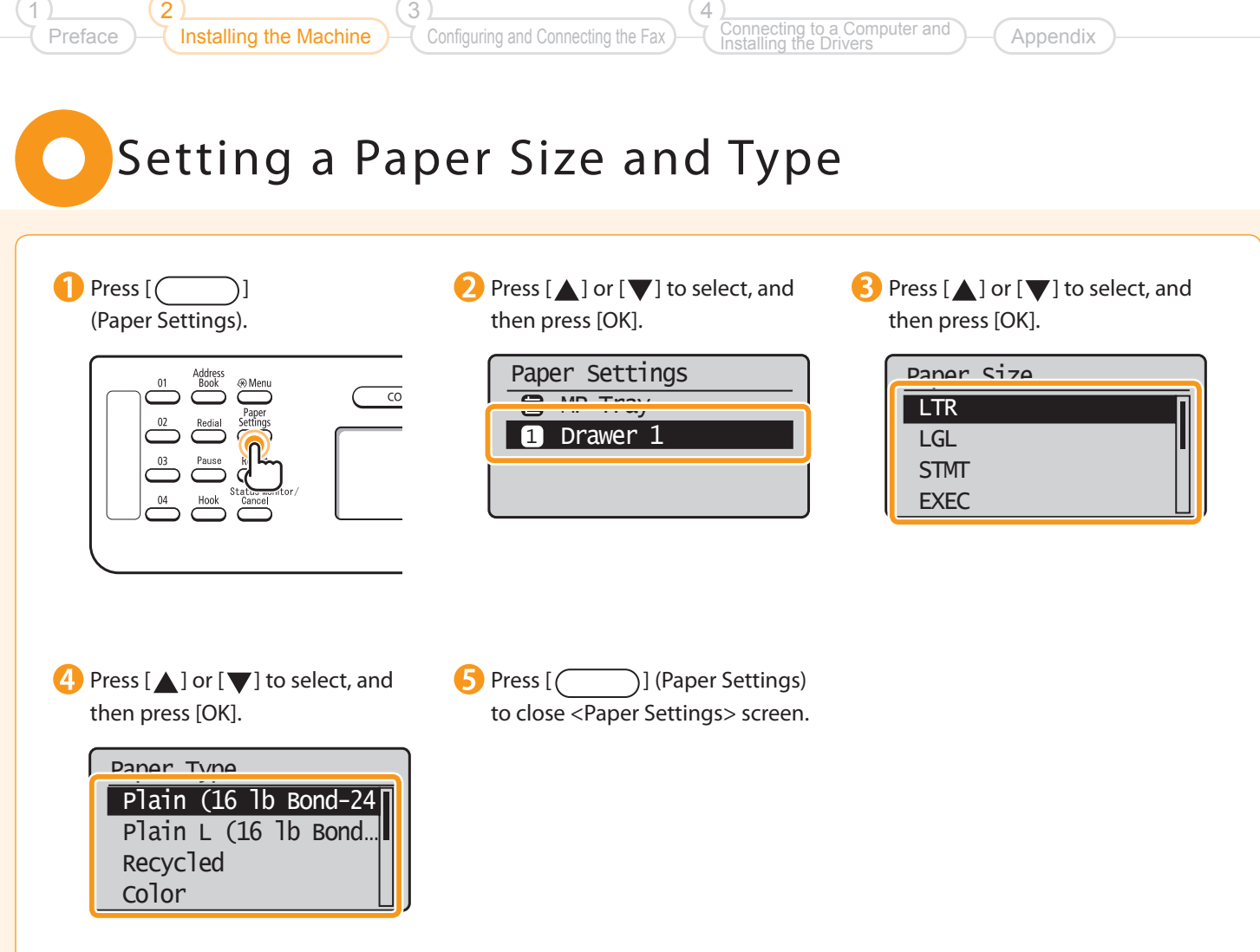

1

<span id="page-14-0"></span>2

## <span id="page-15-0"></span> Specifying Initial Fax Settings and Connecting a Telephone Cable

Operate the machine following the on-screen instructions and perform the following settings and connection.

- Registering the fax number and unit name
- Setting the fax receive mode
- Connecting a telephone line

If you are using pulse dialing, change the line type after specifying the settings.

#### Text Input Method

#### Enter information (text, symbols, and numbers) into the machine using the following keys.

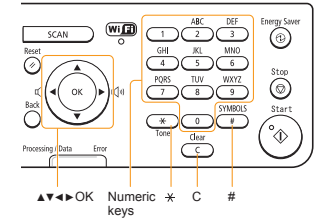

#### **Changing the entry mode**

Press  $[\nabla]$  to select <Entry Mode>, and then press [OK]. You can also press  $\left[\left(\frac{1}{2}\right)\right]$  (Tone) to change the entry mode.

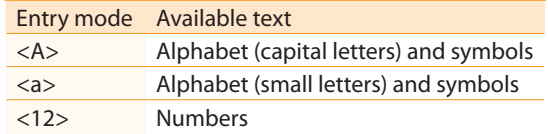

#### **Moving the cursor (entering a space)**

Move the cursor by pressing  $\left[\blacktriangleleft\right]$  or  $\left[\blacktriangleright\right]$ . To enter a space, move the cursor to the end of the text and press  $[\blacktriangleright]$ .

#### **Entering text, symbols, and numbers**

Enter with the numeric keys or  $\lceil \left( \frac{1}{2} \right) \rceil$  (SYMBOLS).

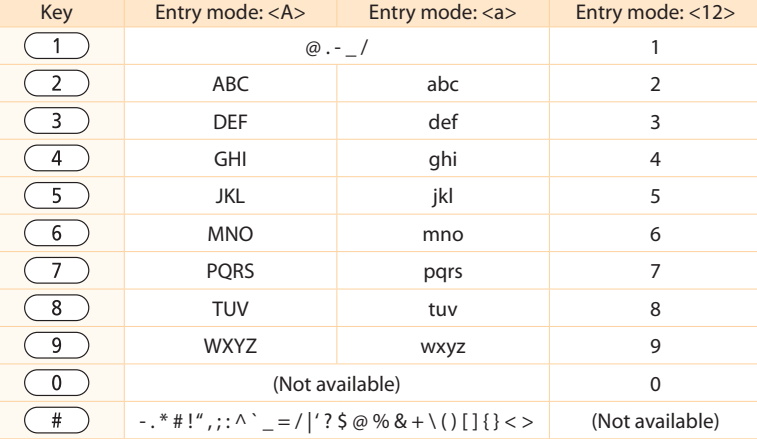

#### **Deleting text, symbols, or numbers**

To delete text, numbers, or symbols, press  $[$   $\left($   $\right)$   $]$  (Clear). To delete all text, numbers, or symbols, press and hold  $\sqrt{C}$ (Clear).

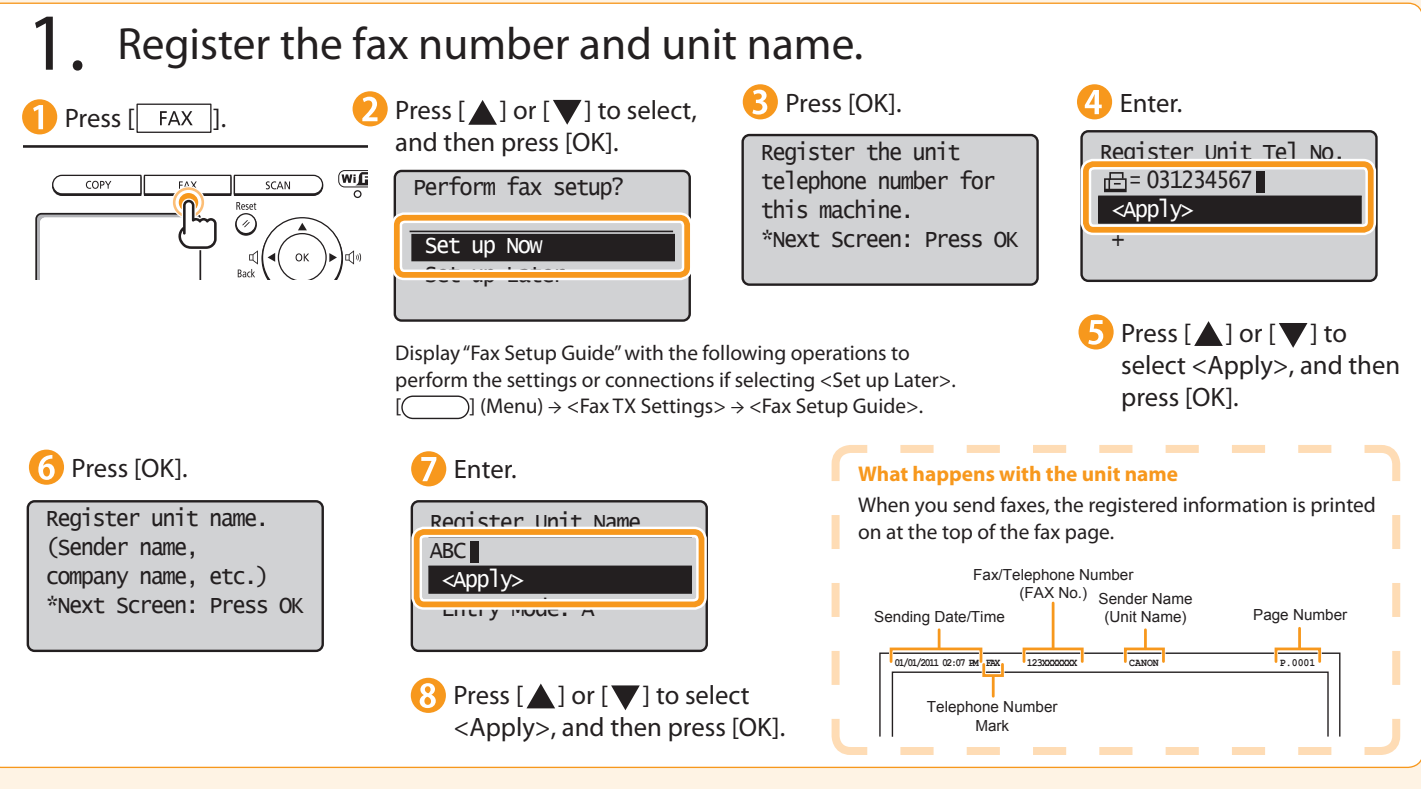

a Computer and Appendix

Installing the Drivers

4

## <span id="page-16-0"></span>2. Set the fax receive mode.

Installing the Machine

Preface

2

1

You can specify how the machine should operate for a fax call or telephone call.

3

Configuring and Connecting the Fax

 By answering the prompts that appear on the display, the machine will be set to one of the following four operation modes. <Auto><Fax/Tel Auto Switch><Answer><Manual>

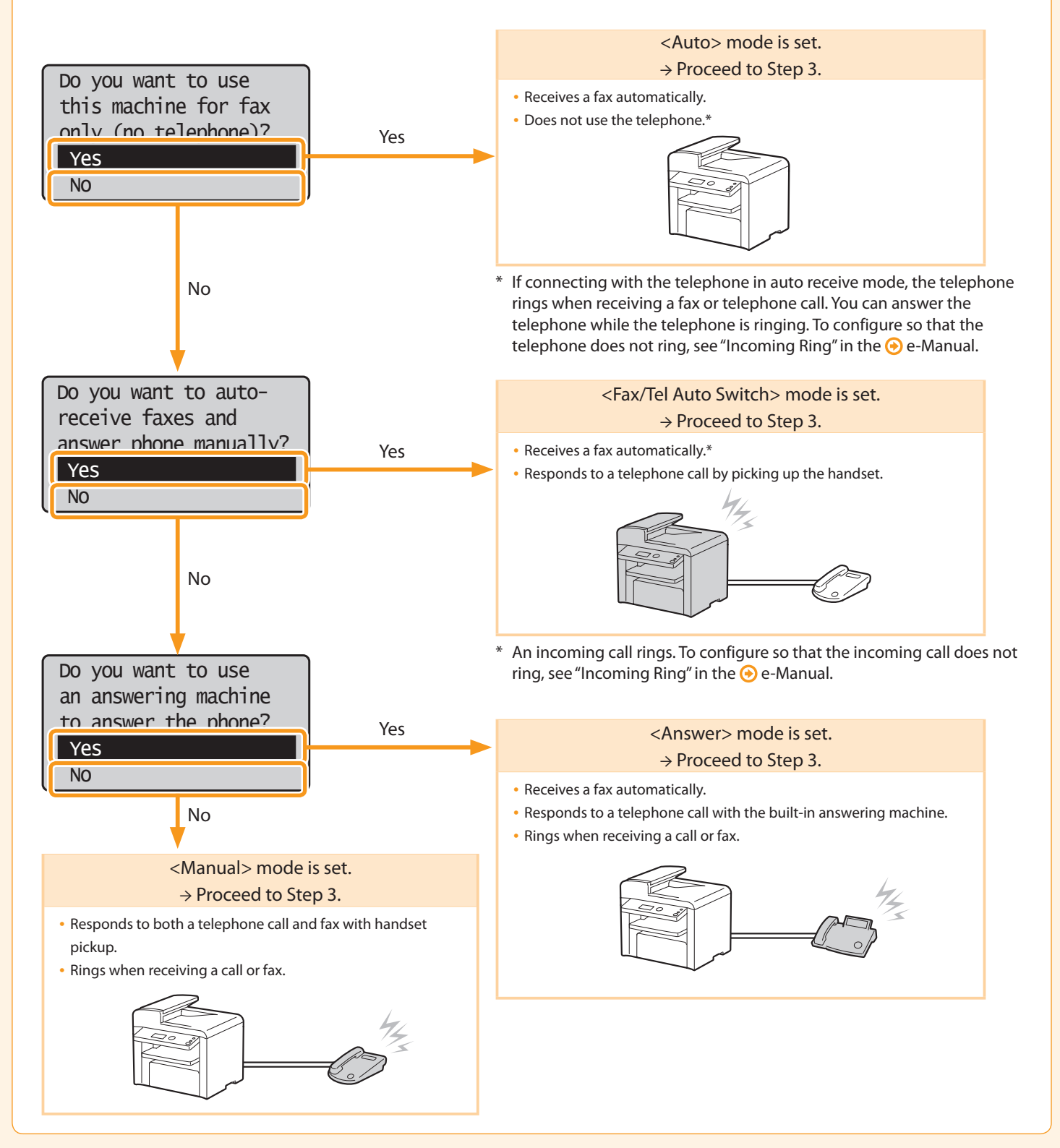

<span id="page-17-0"></span>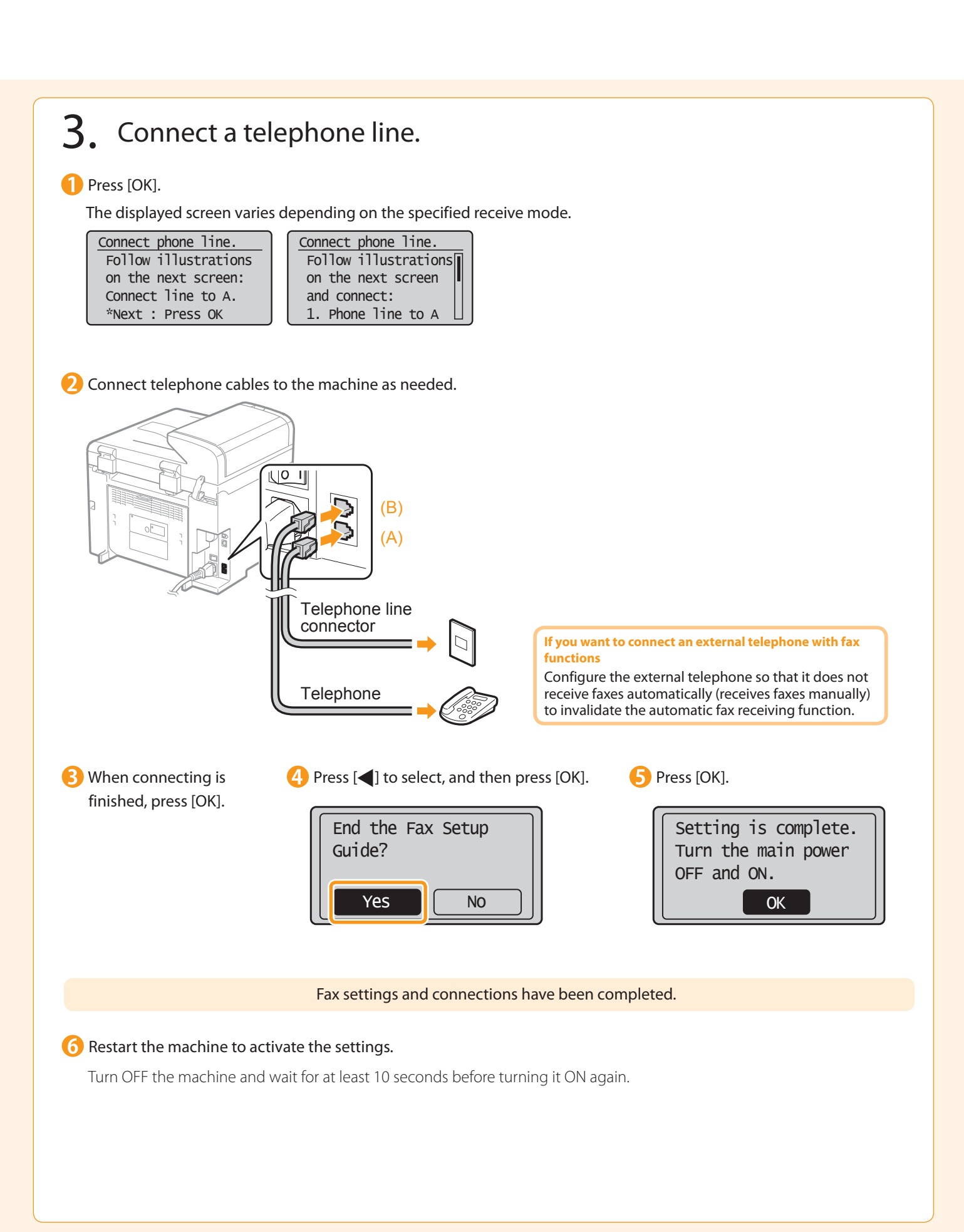

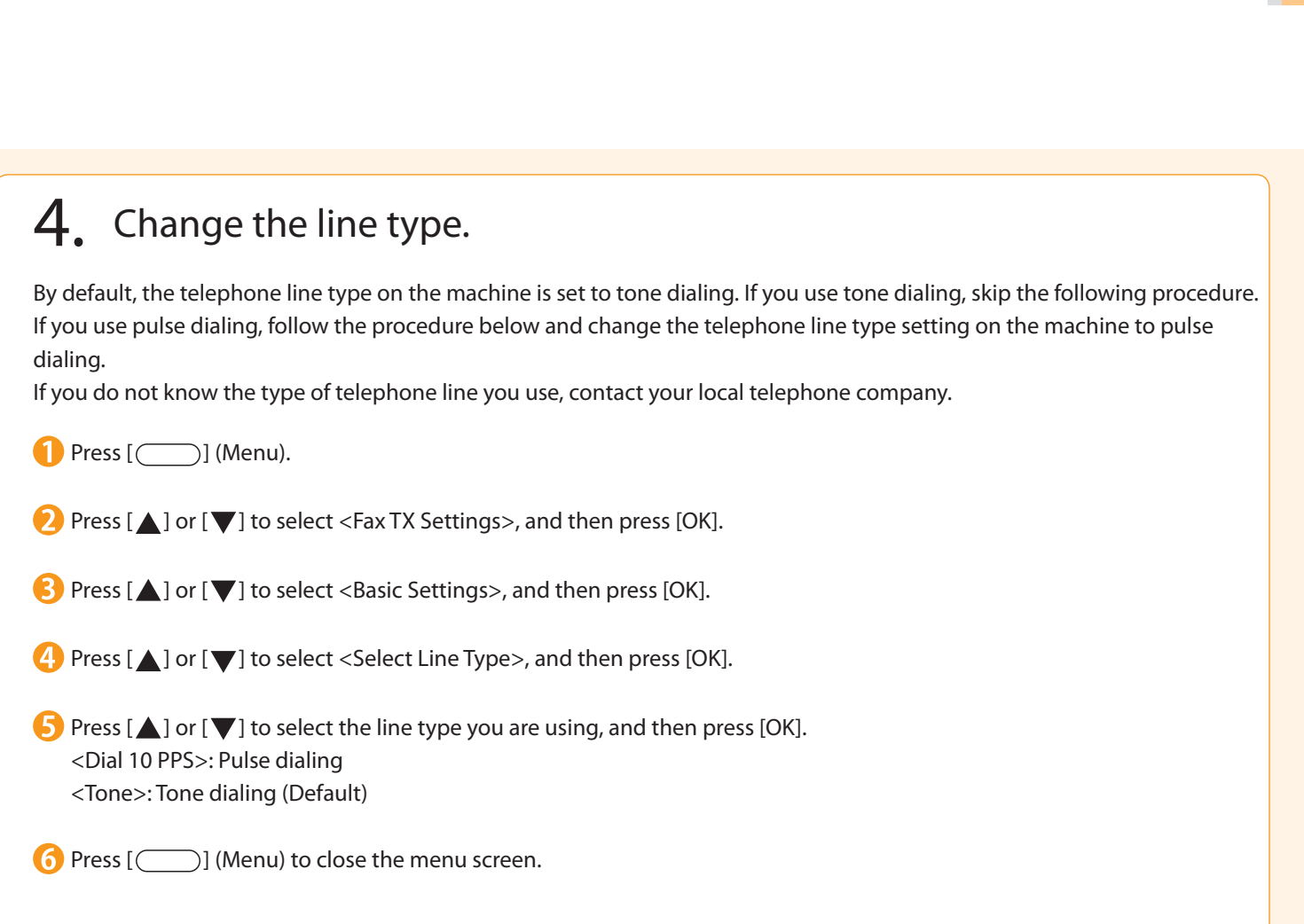

 $\overline{4}$ 

Connecting to a Computer and Installing the Drivers Appendix

Configuring and Connecting the Fax

3

**Preface** 

2

Installing the Machine

1

## <span id="page-19-0"></span>Selecting a method for connecting to the machine

Select from the following three methods, depending on your environment and devices.

If you are not sure whether the router or access point you are using supports wireless LAN or wired LAN, see the instruction manual provided with the network device you are using, or contact the manufacturer.

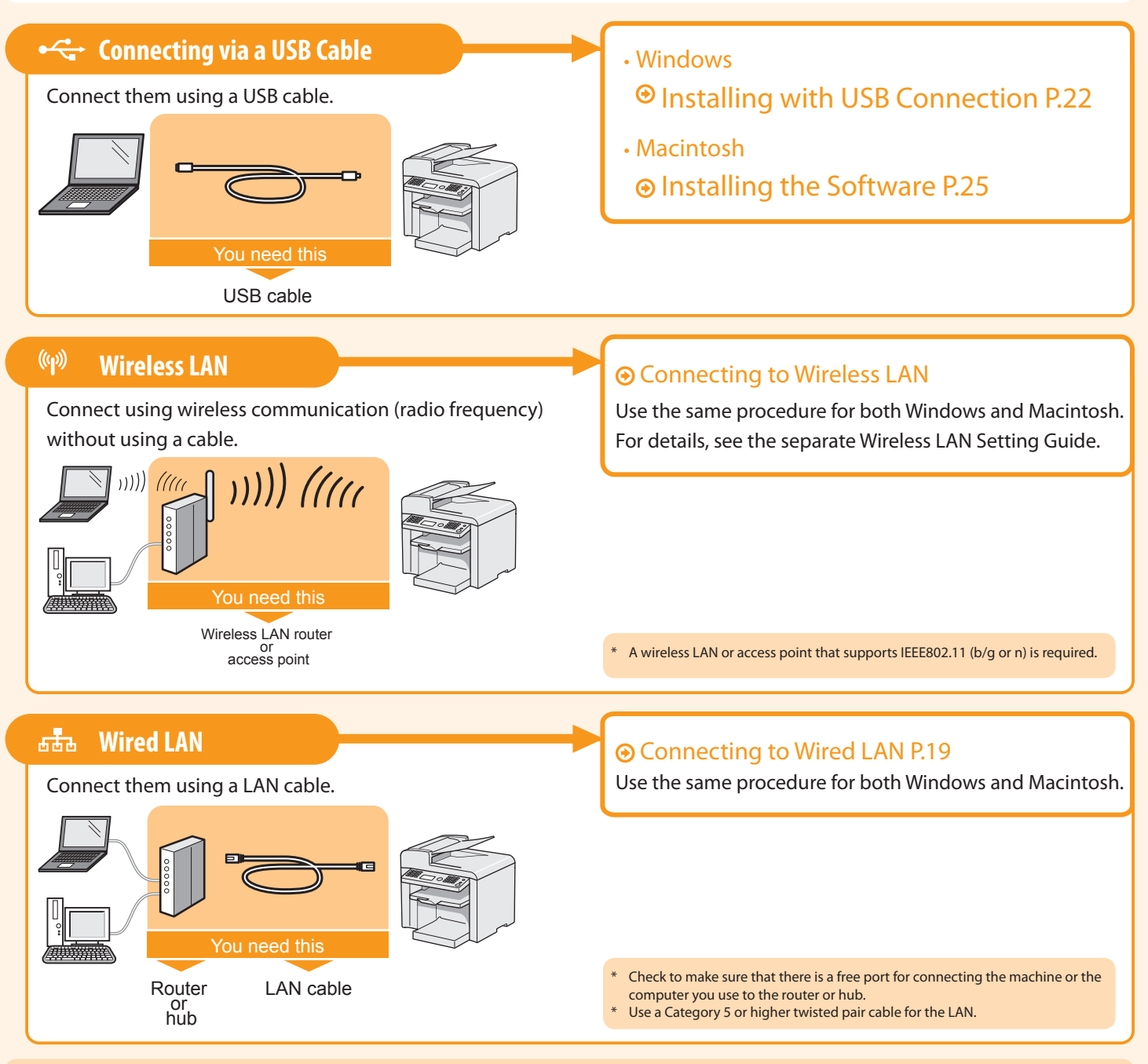

#### Explanation of Terminology

#### • **LAN (Local Area Network)**

It is a system that enables the sharing of information by connecting multiple devices such as computers that are within a limited area, such as a single room or inside the same building, using cables or wireless communication (radio waves).

#### • **Wireless LAN**

It is a network that connects multiple devices using wireless communication (radio waves) without using cables.Generally, it connects to the network using a relay device called a wireless LAN router or access point.

## <span id="page-20-0"></span>Connecting to Wired LAN

3

**Configuring and Connecting the Fax** 

#### Before adding the machine to a wired LAN

Installing the Machine

Preface

2

1

#### **The computer and router/hub need to be connected using LAN cables and the network settings need to be complete.**

- For more information, see the instruction manual for the network device you are using, or contact the networking device manufacturer.
- If the network has not been set up properly, you will not be able to use the machine on the wired LAN network even if you perform the procedure described below.

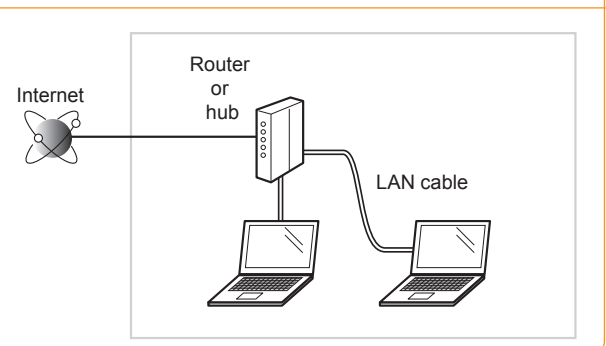

Appendix

### Precautions when connecting to a wired LAN

- The configuration of your computer or networked device, as well as the router functions, setting methods and security settings, vary depending on your environment.
- You can connect the machine to wireless LAN or wired LAN, but you cannot use both at the same time.
- If using the machine in your office, consult with your network administrator.

### Connect the LAN cable.

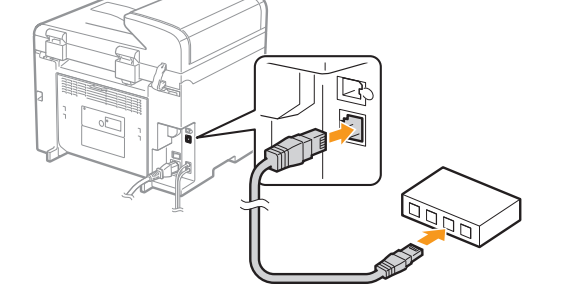

#### **About the LAN cable**

Connecting to a Computer and Installing the Drivers

4

- The machine does not come with a LAN cable or a hub. Have cables or a hub ready as needed.
- Use a Category 5 or higher twisted pair cable for the LAN.

### 2. The machine sets the IP address automatically. Wait approximately 2 minutes.

 If you want to set the IP address manually, see the following.

e-Manual "Setting IPv4 Address"

e-Manual "Setting IPv6 Address"

#### **About obtaining the IP address automatically (AutoIP)**  <DHCP> or <Auto IP> is enabled in the default setting.

Even if you do not set the IP address manually, this machine can obtain it automatically.

- Even if you do not have a dedicated device such as a DHCP server, the IP address is obtained automatically.
- The <DHCP> setting is prioritized over <Auto IP>.

 If a fixed IP address is set as the IP address of the computer, set the fixed IP address also for this machine manually.

#### **If the IP address of the machine is changed**

 When the machine and computer are on the same subnet, the connection is maintained.

#### Installing via Network Connection

• For Windows Installing via Network Connection P. [20](#page-21-0)

- For Macintosh
- Installing the Software P. [25](#page-26-0)

## <span id="page-21-0"></span>Installing via Network Connection (For Windows)

- 1. Check the following points.
- The computer and machine are connected via the network.
- The power of the machine is turned ON.
- $\bullet$  IP address is properly set up.  $\bullet$  "Checking the IP Address" (P. [A-](#page-34-0)3)

### 2. Turn on the computer, and then log on as a user with administrative privileges.

If you have already logged on, exit all applications which are running.

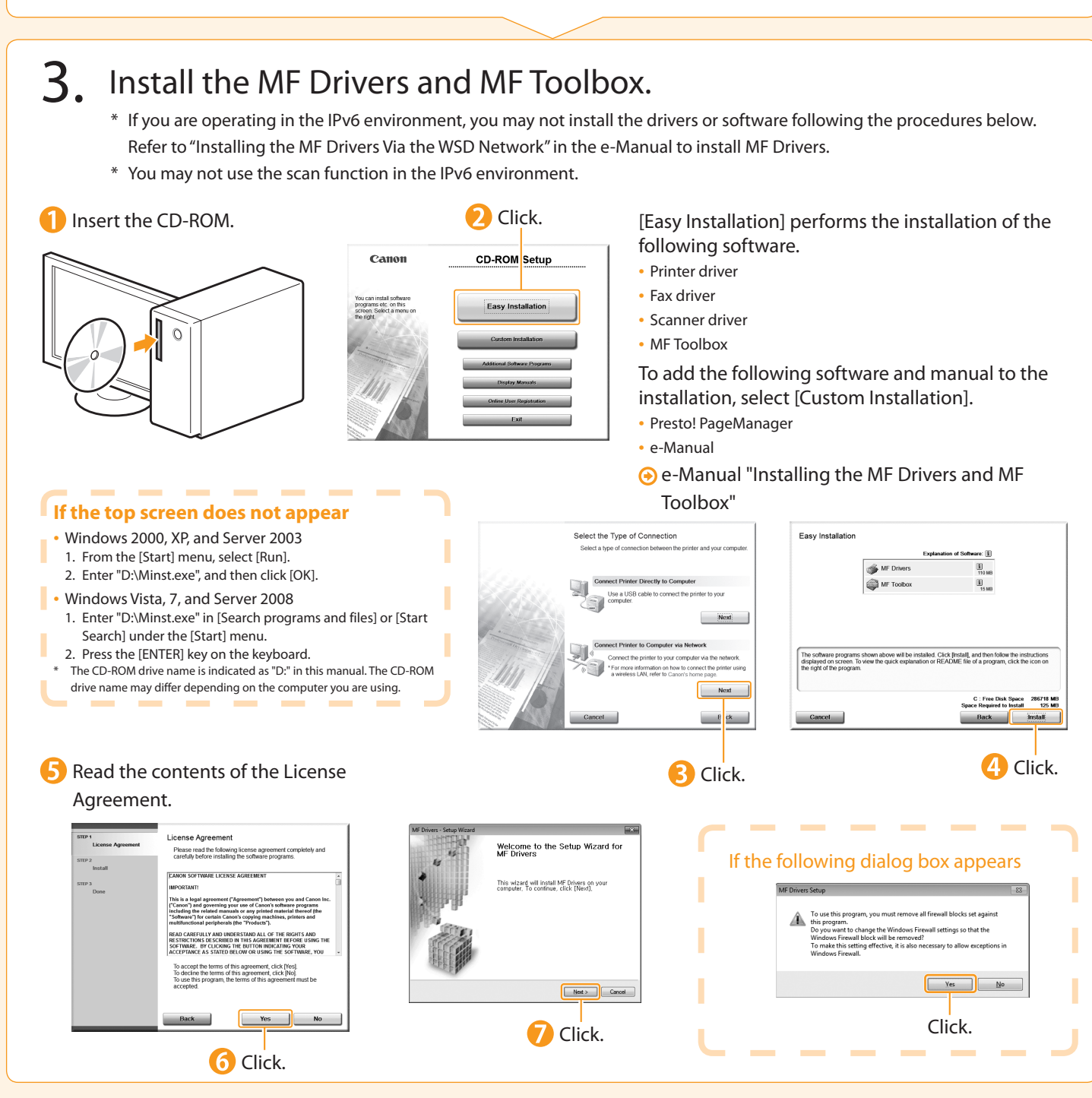

Preface 1 Installing the Machine 2 Configuring and Connecting the Fax 3 Connecting to a Computer and Installing the Drivers 4 Appendix

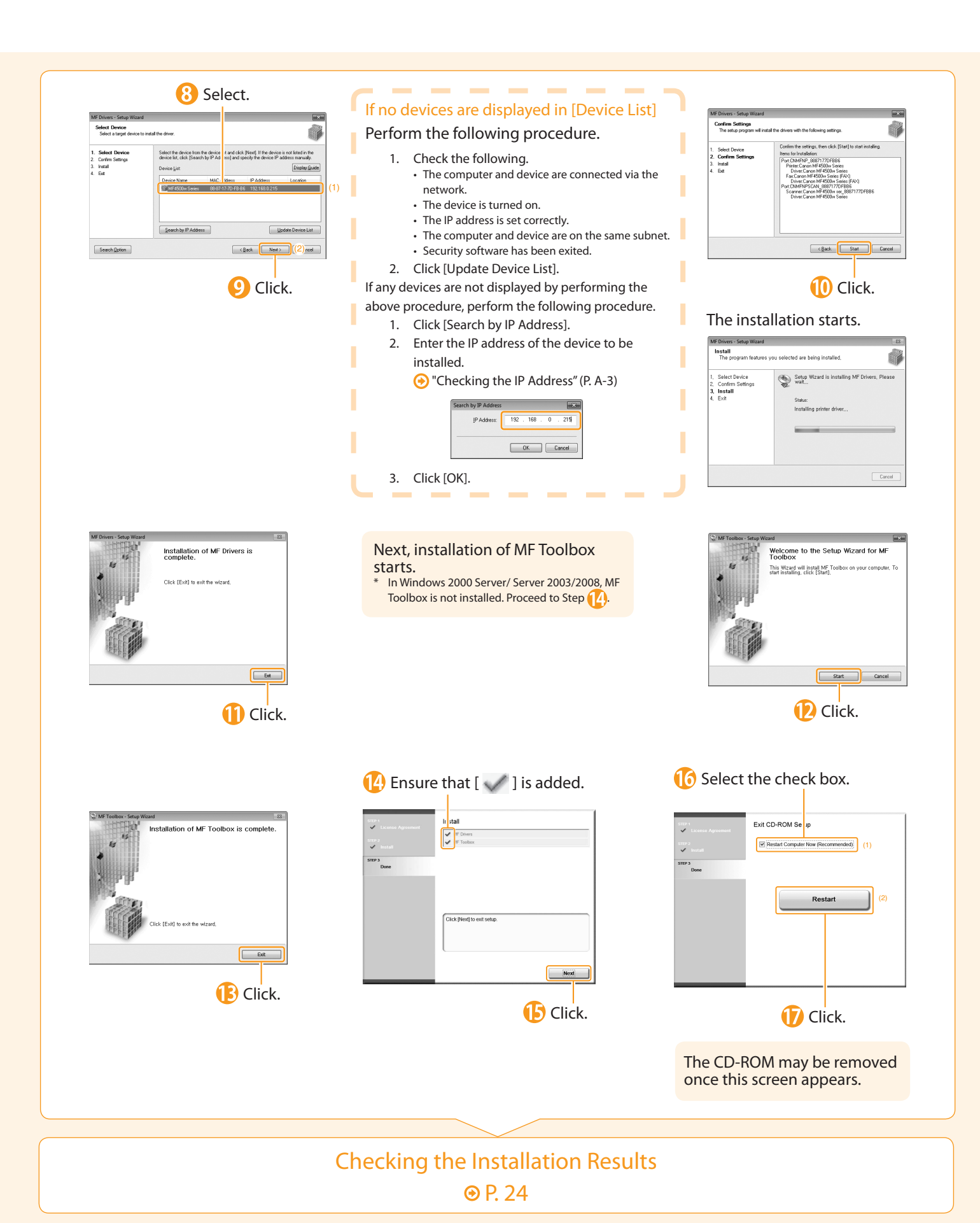

## <span id="page-23-0"></span>Installing with USB Connection (For Windows)

Connect the USB cable after installing the software.

Ensure that the power of the machine is turned on when connecting the USB cable.

### **1** Turn on the computer, and then log on as a user with administrative privileges.

If you have already logged on, exit all applications which are running.

### 2. Install the MF Drivers and MF Toolbox.

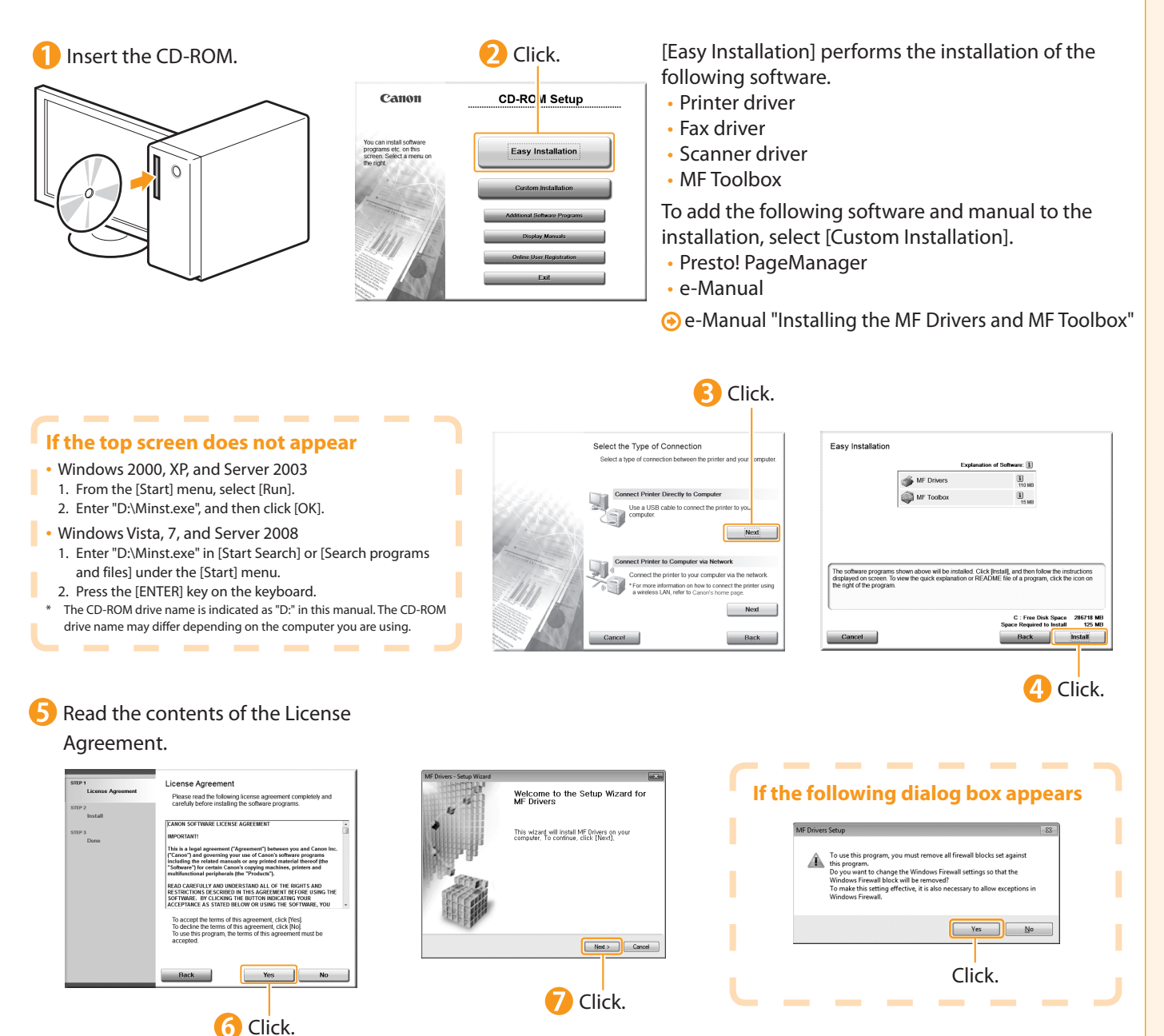

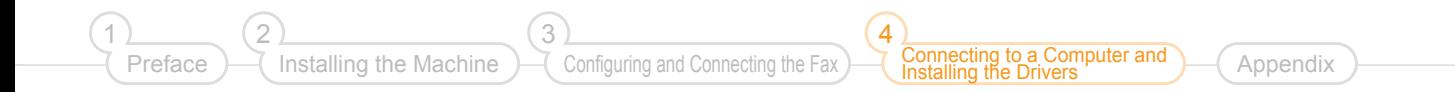

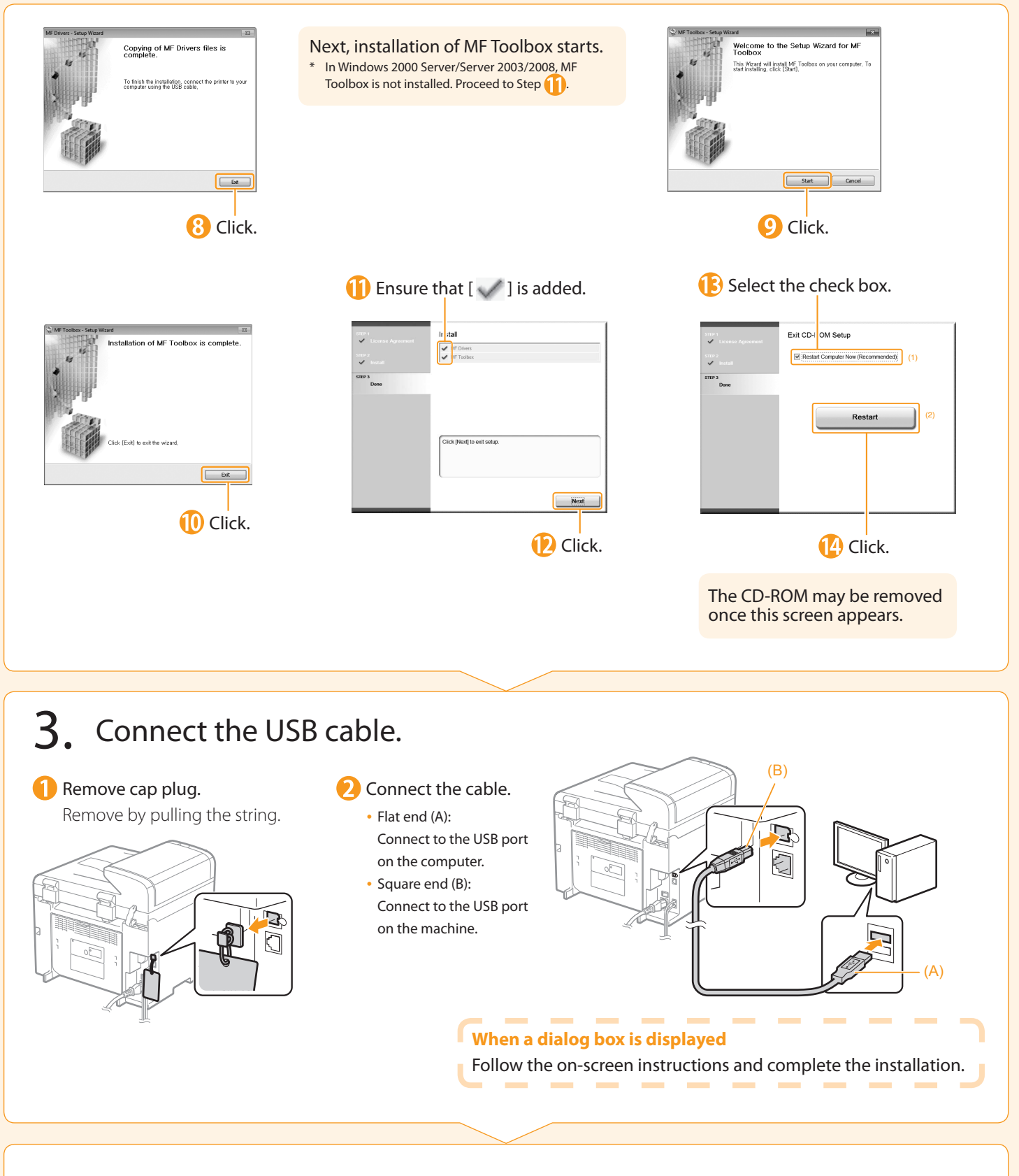

<span id="page-24-0"></span> Checking the Installation Results **⊕** P. [24](#page-25-0)

## <span id="page-25-0"></span>Checking the Installation Results (For Windows)

 Ensure that the MF Drivers and MF Toolbox are installed correctly. Ensure that the icons for the installed software are added as follows.

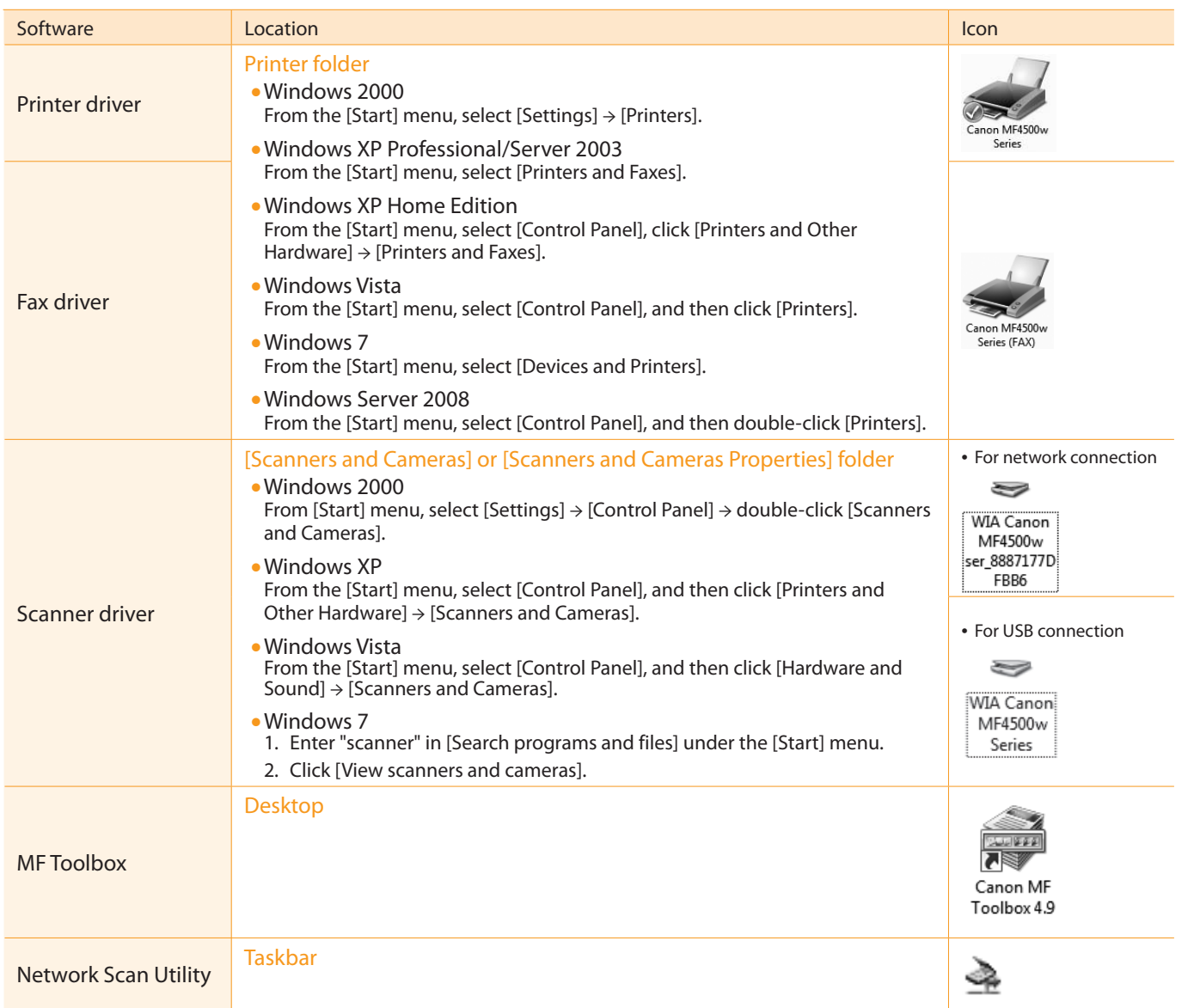

#### **How to Use the Online Help**

п In the Online Help, all the functions of the driver software and information about options are included. If you want to T view descriptions of the functions and settings immediately when using the driver software, make use of the Online Î. Help. п ×

-----

ī

×

ī

'n.

**Contract** 

------------------------------------

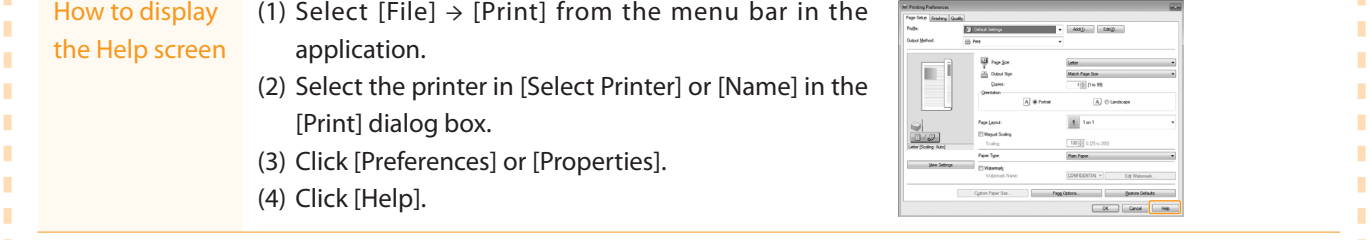

<span id="page-26-0"></span>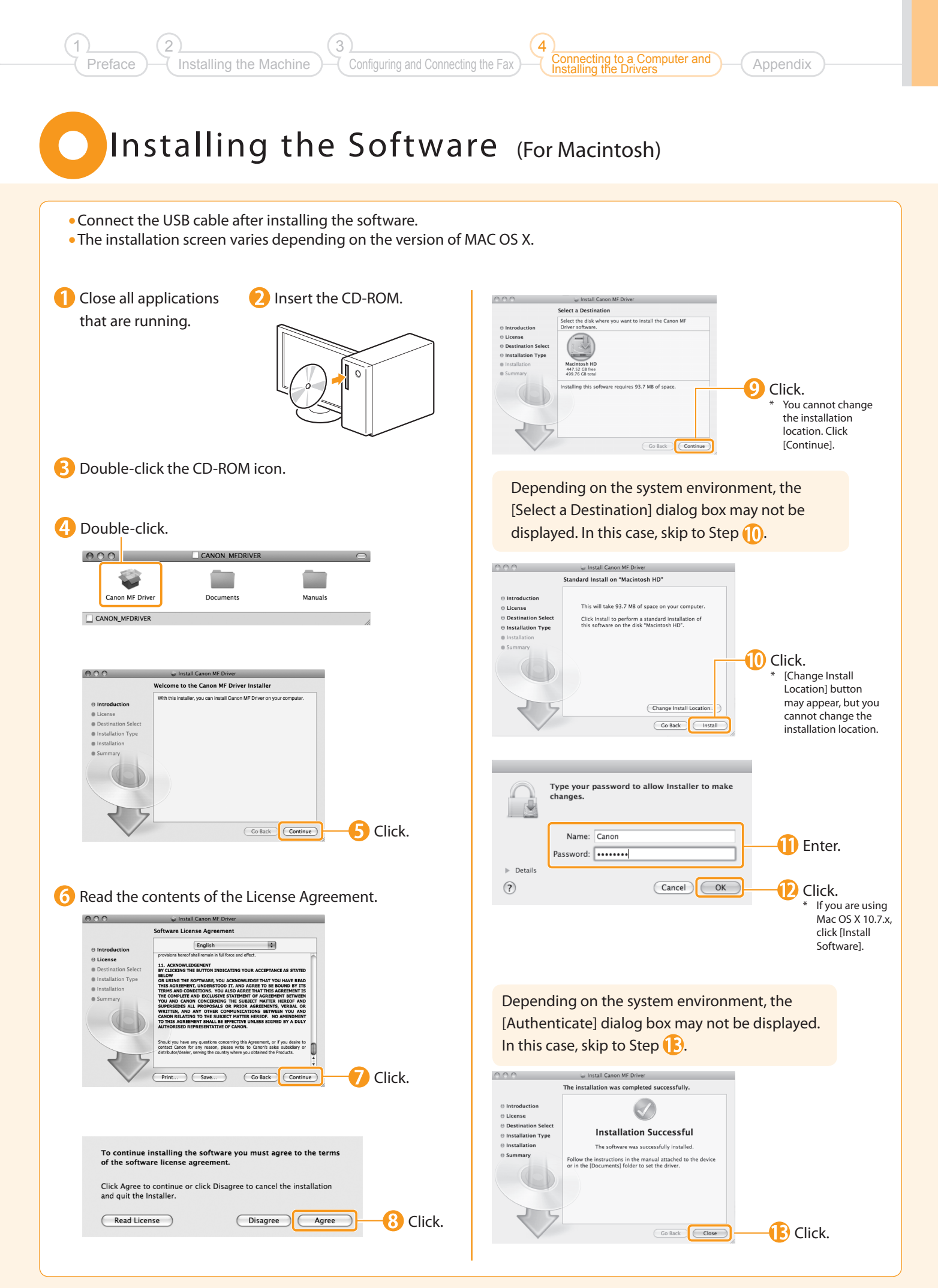

## <span id="page-27-0"></span>**Connecting a USB Cable** (For Macintosh)

Perform the following procedure only when connecting this machine to Macintosh with a USB cable.

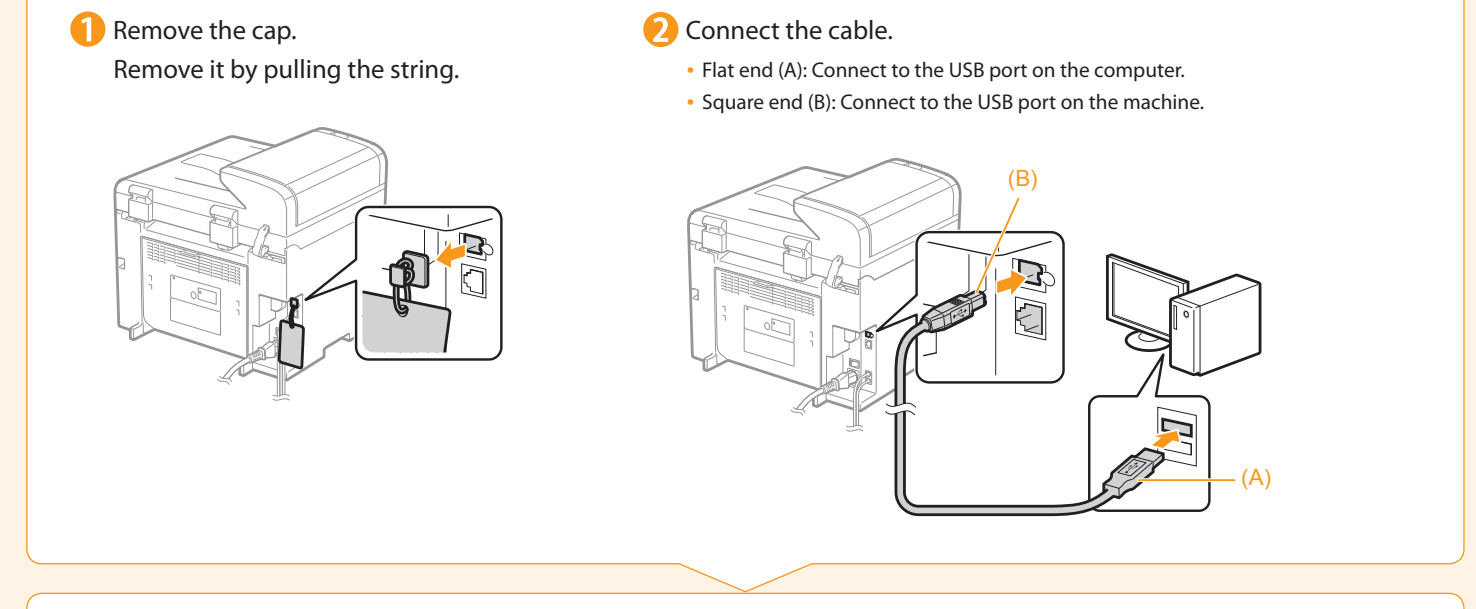

Registering the Printer and Fax P. [27](#page-28-0) 

 $\bigodot$ 

<span id="page-28-1"></span><span id="page-28-0"></span>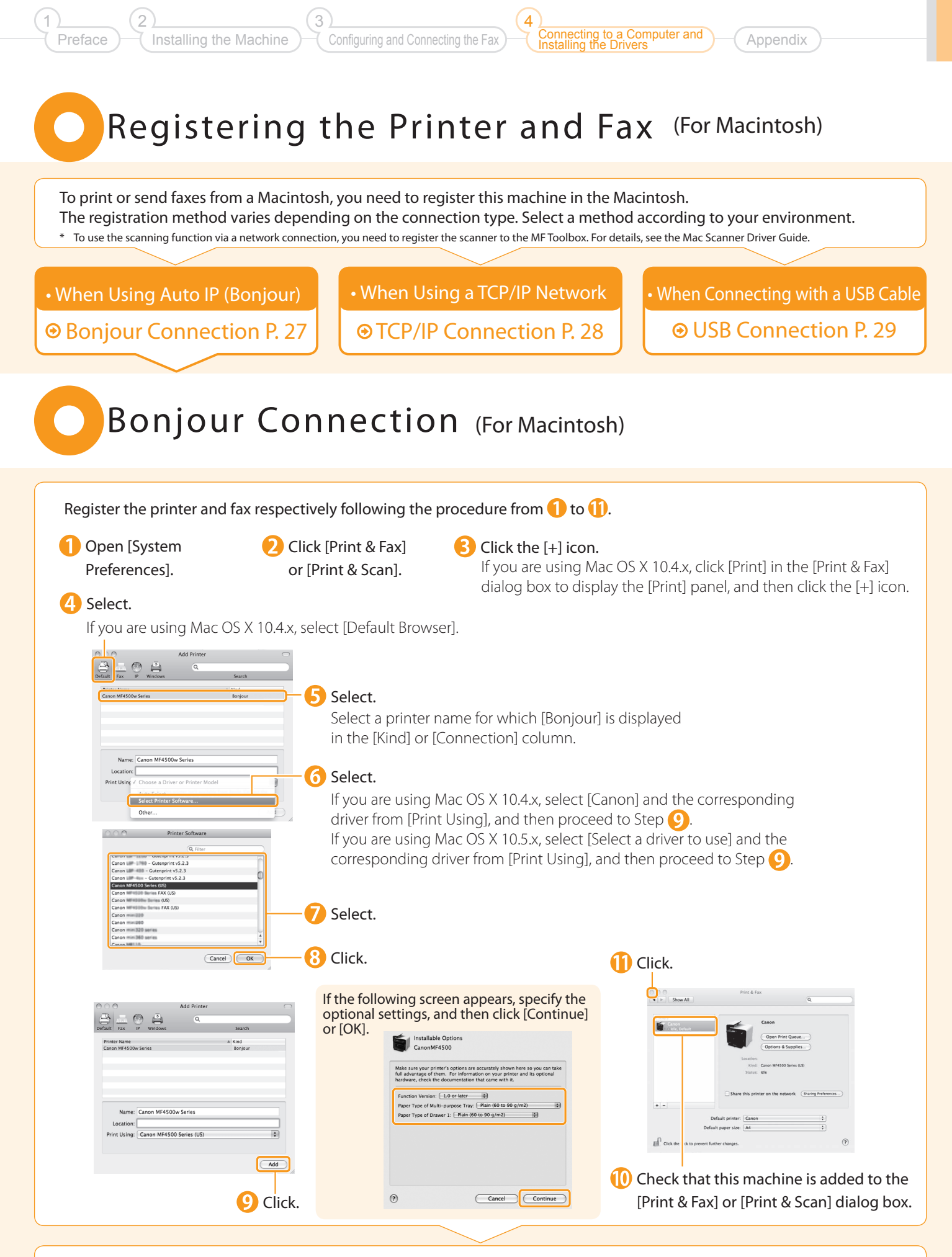

#### Checking the Installation Results P. [30](#page-31-0)

#### <span id="page-29-0"></span> TCP/IP Connection (For Macintosh) Register the printer and fax respectively following the procedure from  $\bigcap$  to  $\bigcap$ . \* The fax driver cannot be used in an IPv6 environment **Open [System Preferences]. Click [Print & Fax]** Click the [+] icon. or [Print & Scan]. If you are using Mac OS X 10.4.x, click [Print] in the [Print & Fax] dialog box to display the [Print] panel, and then click the [+] icon. **4** Select. If you are using Mac OS X 10.4.x, select [IP Printer]. **C** Enter the IP address of this machine.  $\odot$   $\odot$  $\overline{a}$ Address: 192.168.0.215 Đ  $\blacksquare$ l<br>Lama block for default ar **7** Select. Name: 192.168.0.215 If you are using Mac OS X ocatior<br>t Usinç√ Generic PostScript Pi 10.4.x, select [Canon] and the corresponding driver from [Print Using], and then proceed to Step  $\left| \right|$ . If you are using Mac OS X 10.5.x, 5<sup>S</sup>Select. select [Select a driver to use] and [IPP (Internet Printing Protocol)] is not supported. the corresponding driver from [Print Using], and then proceed to Step  $\left( \right)$ . --8 Select.  $\boxed{\text{Cancel}}$   $\boxed{\text{OK}}$ **9** Click. <sup>1</sup>2 Click. If the following screen appears, specify the optional settings, and then click [Continue] or [OK]. Ò.  $\omega$ 面. Installable Option:<br>192.168.0.215 192.168.0.21 菌 Open Print Queue... e your printer's options are accurately shown here so you can to<br>Itage of them. For information on your printer and its optional<br>- check the documentation that came with it. .<br>Die blank fan defende Function Version:  $\boxed{1.0 \text{ or later}}$   $\boxed{\frac{1}{2}}$ <br>
Paper Type of Multi-purpose Tray:  $\boxed{\text{Plain} (60 \text{ to } 90 \text{ g/m2})}$ <br>
Paper Type of Drawer 1:  $\boxed{\text{Plain} (60 \text{ to } 90 \text{ g/m2})}$ Name: 192.168.0.215  $\overline{\phantom{a}}$ Print Using: Canon MF4500 Series (US is. Add  $a^0$ . **Check that this machine is 10** Click.  $\odot$ Cancel Continue added to the [Print & Fax] or [Print & Scan] dialog box.

Checking the Installation Results P. [30](#page-31-0) 

<span id="page-30-0"></span>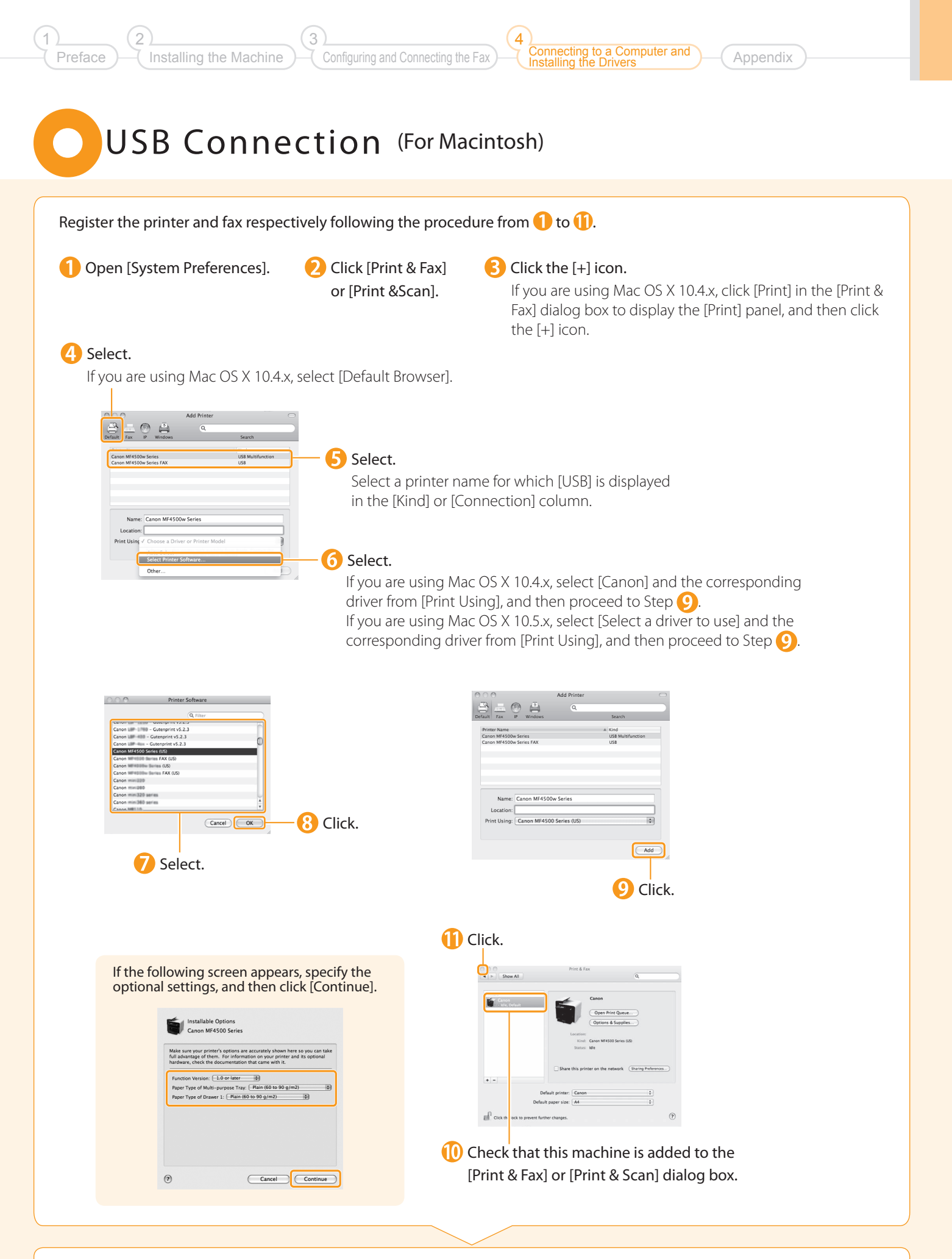

Checking the Installation Results P. [30](#page-31-0) 

## <span id="page-31-0"></span>Checking the Installation Results (For Macintosh)

With this section, check that the scanner driver is installed correctly.

• You do not need to check the installation results of the printer driver and fax driver. You can use the drivers when the registration of this machine is complete.

The computer is connected with the scanner.

Open the Image Capture application of your Mac OS X.

**B** When [Canon MF4500w Series] appears in the following locations, the installation of the driver was successful.

- Mac OS X 10.4.x/10.5.x The pull-down menu displayed by clicking [Devices] in the menu bar.
- Mac OS X 10.6.x/10.7.x The left list in the window

#### <span id="page-32-0"></span>3 1 2 4 to a Computer and Installing the Machine Configuring and Connecting the Fax **Appendix** Preface Installing the Drivers Using the e-Manual Page configuration of the e-Manual When you start the e-Manual, the screen below is displayed. Click to refer to the contents, glossary, Enter a keyword which you want to and how to use the e-Manual. search, and then click the right button. Click to view precautions imageCLASS 画 when using Macintosh. **ga** ⊕ſĹ 尽  $\sqrt{1}$  888 Click a button for the function which you want to 景厚 ൙ use or desired information.  $\Lambda$ Click when performing troubleshooting or maintenance of the machine. For Windows Installing the e-Manual on your computer Insert the User Software CD-ROM in your computer.  **If the top screen does not appear Click [Custom Installation].** • Windows 2000, XP, and Server 2003 If CD-ROM Setup does not appear, see "If the top 1. From the [Start] menu, select [Run]. 2. Enter "D:\Minst.exe", and then click [OK]. screen does not appear." • Windows Vista, 7, and Server 2008 **B** Click [Next]. 1. Enter "D:\Minst.exe" in [Start Search] or [Search programs and files] under the [Start] menu. Select only the [Manuals] check box. 2. Press the [ENTER] key on the keyboard. The CD-ROM drive name is indicated as "D:" in this manual. The CD-ROM drive name may differ depending on the computer you are using. Click [Install]. Click [Yes]. Click [Next]. When the installation finished, click [Exit]. To display the e-Manual, double-click the short cut icon [MF4500 Series e-Manual] on the desktop. ActiveX may block pop-ups in the background. If the e-Manual is not displayed properly, look for an information bar at the top of the page and click the information bar. Displaying the e-Manual directly from the CD-ROM **I** Insert the User Software CD-ROM in your computer. Click [Display Manuals]. Click [  $\overline{mm}$  ] for [e-Manual].

Depending on the operating system you are using, a security protection message is displayed. Allow the contents to be displayed.

#### For Macintosh

#### Installing the e-Manual on your computer

- Insert the User Software CD-ROM in your computer.
- **Open the [Documents] folder.**
- **3** Drag and drop the [MF Guide] folder into a location where you want to save it.
- When displaying the installed e-Manual, double-click [index.html] in the saved [MF Guide] folder.

#### Displaying the e-Manual directly from the CD-ROM

- Insert the User Software CD-ROM in your computer.
- Open the [Documents]  $\rightarrow$  [MF Guide] folders.
- Double-click [index.html].

#### For more details on the fax, print, and scan functions

See the following Driver Guides or Help.

You can find the driver guides in the following locations on the User Software CD-ROM.

- Mac Fax Driver Installation Guide: User Software CD-ROM → [Documents] → [FAX] → [Guide] → [index.html]
- Mac UFR II Printer Driver Installation Guide: User Software CD-ROM → [Documents] → [Print] → [Guide] → [index.html]
- Mac Scanner Driver Guide: User Software CD-ROM → [Documents] → [Scan] → [Guide] → [index.html]

## <span id="page-34-0"></span>Checking the IP Address

3

Configuring and Connecting the Fax

to a Computer and

**Appendix** 

Installing the Drivers

4

Installing the Machine

Preface

2

1

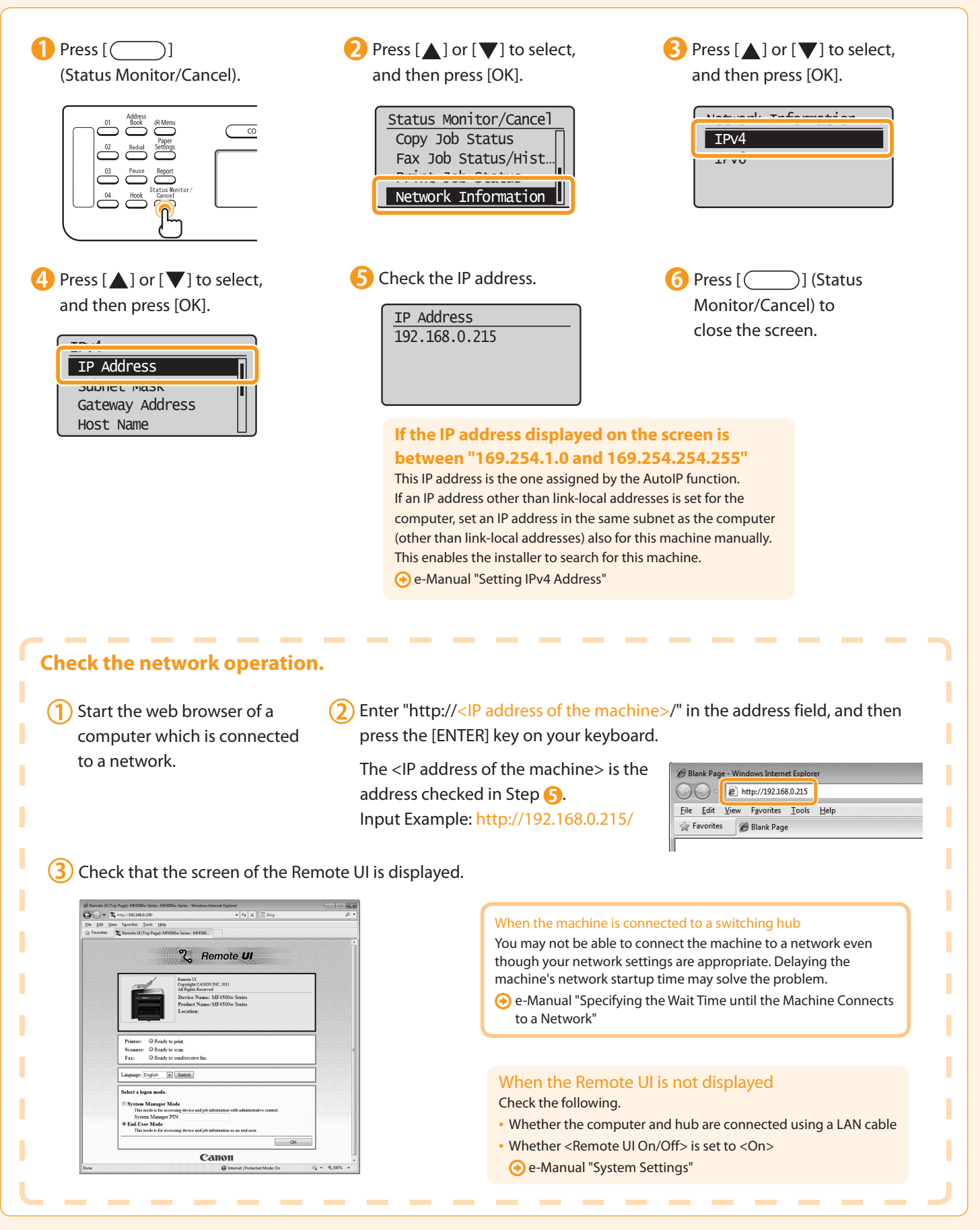

## If You Want to Uninstall the Installed Software

 If you do not need the printer driver, fax driver, scanner driver, or MF Toolbox, you can uninstall them with the following procedure.

### Confirm the following points.

- You must have administrative privileges on the computer
- You should have the installation software (in case you want to re-install the drivers)
- You have closed all applications on your computer

## 2. Delete the software.

#### For Macintosh

\* If your machine is connected to a computer via the WSD network, you may not uninstall the drivers or software following the procedures below. Refer to "Uninstalling the Software" in the e-Manual to install MF Drivers.

#### For the printer/fax/scanner driver

**From the [Start] menu, click [(All) Programs]**  $\rightarrow$  **[Canon]**  $\rightarrow$ [MF4500w Series] → [Uninstall Drivers].

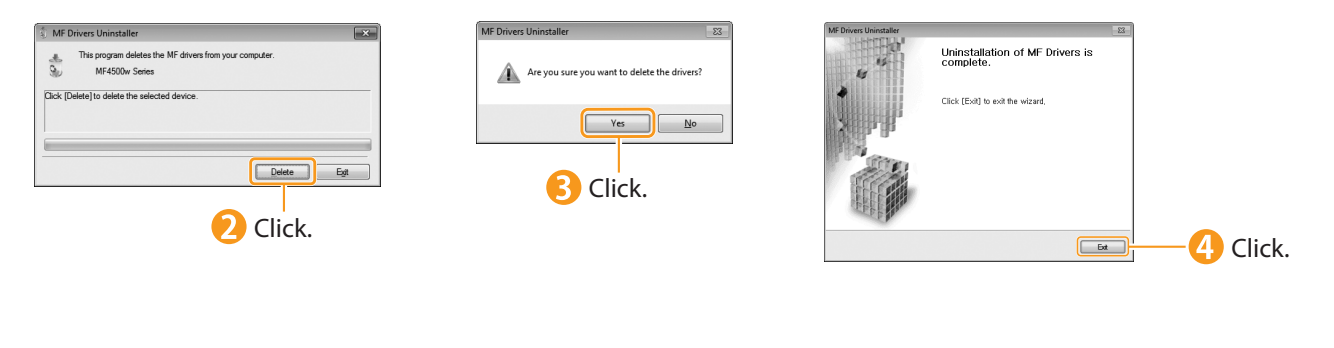

#### For MF Toolbox

34

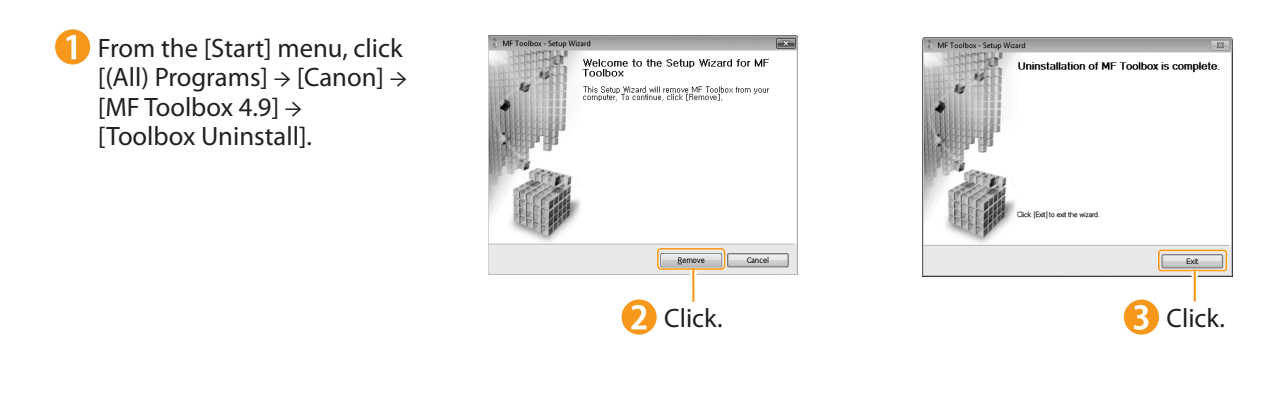

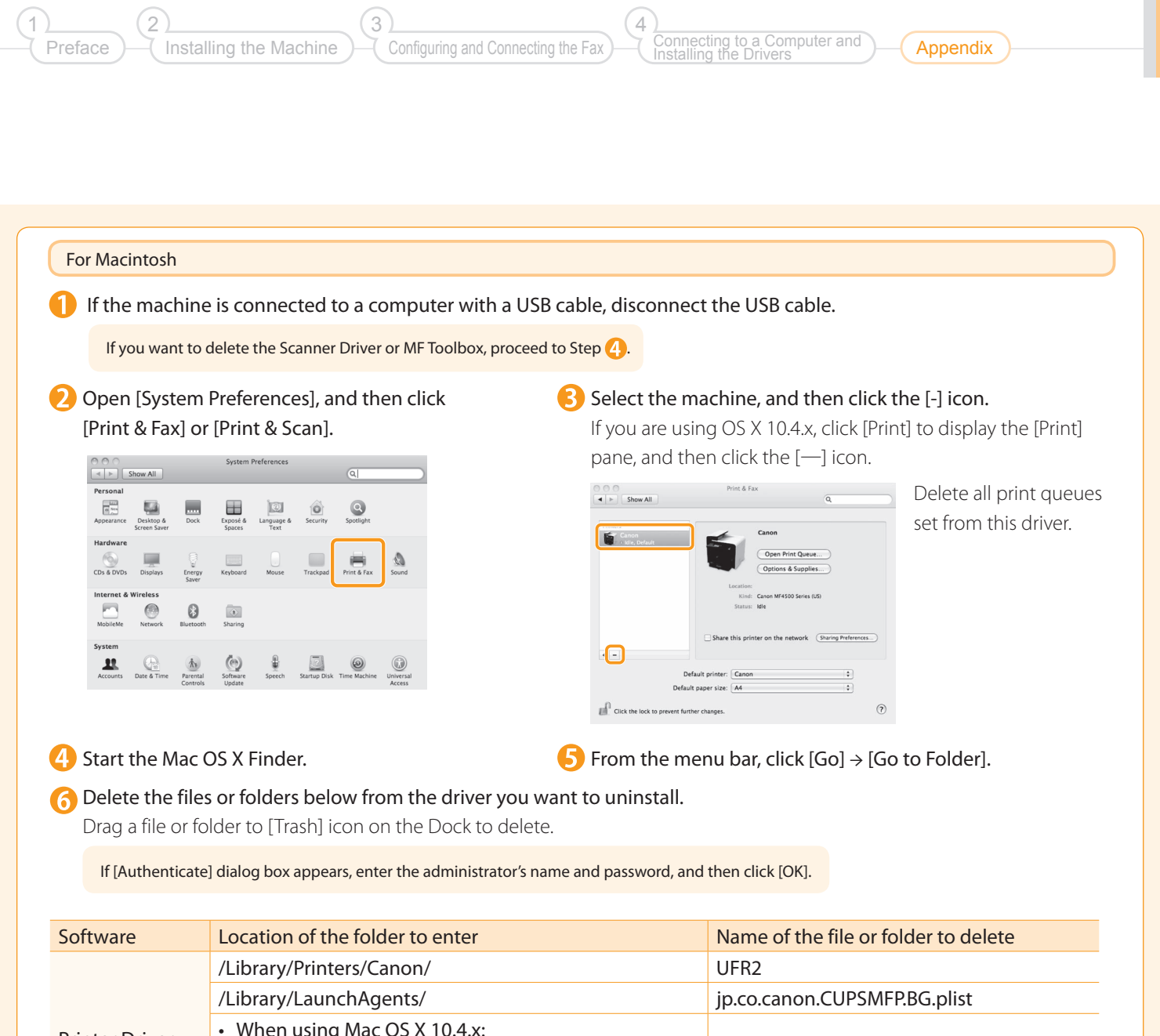

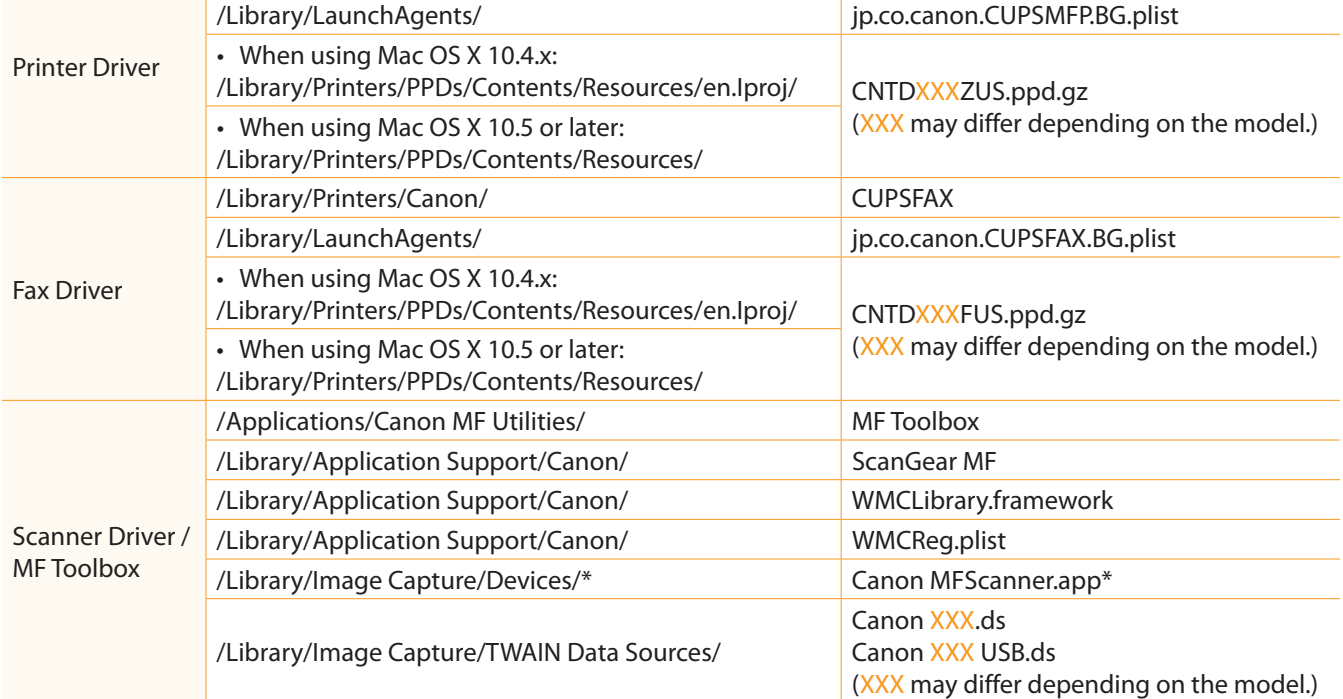

Mac OS X 10.6 or later.

**Close all windows open.** 

**B** Restart the computer.

## Contacting the Service Center

When you have a problem with your machine and you cannot solve it even if you refer to the manuals or online help, please contact our Canon Authorized Service Facilities or the Canon Customer Care Center at 1-800-OK-CANON between the hours of 8:00 A.M. to 8:00 P.M. EST for U.S.A. and 9:00 A.M. to 8:00 P.M. EST for Canada Monday through Friday. Canadian customer support is available on-line at www.canon.ca or by calling 1-800-OK-CANON Monday through Friday from 9:00 A.M. to 8:00 P.M. EST

#### Disclaimers

The information in this document is subject to change without notice.

 CANON INC. MAKES NO WARRANTY OF ANY KIND WITH REGARD TO THIS MATERIAL, EITHER EXPRESS OR IMPLIED, EXCEPT AS PROVIDED HEREIN, INCLUDING WITHOUT LIMITATION, THEREOF, WARRANTIES AS TO MARKETABILITY, MERCHANTABILITY, FITNESS FOR A PARTICULAR PURPOSE OF USE OR NON-INFRINGEMENT. CANON INC. SHALL NOT BE LIABLE FOR ANY DIRECT, INCIDENTAL, OR CONSEQUENTIAL DAMAGES OF ANY NATURE, OR LOSSES OR EXPENSES RESULTING FROM THE USE OF THIS MATERIAL.

#### Copyright

© 2011 by Canon Inc. All rights reserved.

 No part of this publication may be reproduced, transmitted, transcribed, stored in a retrieval system, or translated into any language or computer language in any form or by any means, electronic, mechanical, magnetic, optical, chemical, manual, or otherwise, without the prior written permission of Canon Inc.

#### Trademarks

36

 Canon, the Canon logo, and imageCLASS are registered trademarks of Canon Inc. in the United States and may also be trademarks or registered trademarks in other countries.

 Apple, Mac OS, and Macintosh are trademarks or registered trademarks of Apple Inc. in the U.S. and/or other countries. Microsoft, Windows and Windows Vista are either trademarks or registered trademarks of Microsoft Corporation in the United States and/or other countries.

All other product and brand names are registered trademarks, trademarks or service marks of their respective owners.

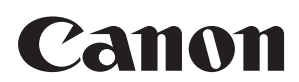

**CANON INC.** 30-2, Shimomaruko 3-chome, Ohta-ku, Tokyo 146-8501, Japan

**CANON MARKETING JAPAN INC.** 16-6, Konan 2-chome, Minato-ku, Tokyo 108-8011, Japan

**CANON U.S.A., INC.** One Canon Plaza, Lake Success, NY 11042, U.S.A.

**CANON EUROPA N.V.** Bovenkerkerweg, 59-61, 1185 XB Amstelveen, The Netherlands

**CANON CHINA CO. LTD.** 15F Jinbao Building No.89, Jinbao Street, Dongcheng District, Beijing 100005, PRC **CANON SINGAPORE PTE LTD**

1 HarbourFront Avenue, #04-01 Keppel Bay Tower, Singapore 098632 **CANON AUSTRALIA PTY LTD**

1 Thomas Holt Drive, North Ryde, Sydney NSW 2113, Australia

**CANON GLOBAL WORLDWIDE SITES**

http://www.canon.com/

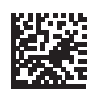

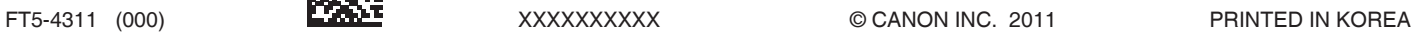